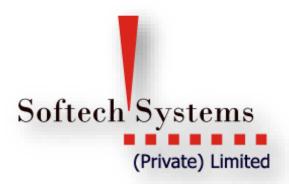

# Trading Terminal Version 2.0.2\_15

User Manual – Getting Started

955-L Johor Town Phase-II, Lahore, Pakistan.

Ph: +92-42-3529 0561-5 Fax: +92-42-3529 0569

Web: http://www.softech.com.pk

# **Copyright Notice**

This document contains proprietary information, and is not intended for public distribution. No part of this document can be stored in any retrieval system or reproduced, copied, photocopied or translated by any means without prior written permission of 'Softech Systems (Pvt) Ltd'

#### Softech Systems (Pvt) Ltd

955 – L, Phase II,

JoharTown,

Lahore.

**Tel:** +92-42-5290562-4

**Fax:** +92-42-5290569

Web:<a href="http://www.softech.com.pk/">http://www.softech.com.pk/</a>

# **Table of Contents**

| Copyright Notice                            | 2  |
|---------------------------------------------|----|
| Table of figures                            | 6  |
| About this Document                         | 9  |
| <u>Audience</u>                             | 9  |
| <u>Conventions</u>                          | 9  |
| <u>Introduction</u>                         | 10 |
| <u>Definitional</u>                         | 12 |
| Getting Started:                            | 3  |
| Connection Failed                           | 3  |
| Login – Login Window                        | 4  |
| Invalid User Id / Password                  | 5  |
| Terminal Screen on Unsuccessful Login       | 6  |
| Application Startup                         | 6  |
| Application Startup – Perspective Selection | 7  |
| File Menu                                   | 9  |
| File Menu - New Wizard – New Watch List     | 9  |
| File Menu – Export                          | 15 |
| Edit Menu –                                 | 15 |
| Change Password                             | 15 |
| Change Pin Code                             | 20 |
| Watch Lists Menu                            | 20 |
| Watch Lists Menu – Market Watch List        | 23 |
| <u>Announcements</u>                        | 23 |
| Symbol Summary                              | 25 |
| Symbol List                                 | 26 |
| Addition of Security Automatically          | 27 |
| Search Option                               | 28 |
| Market Summary                              | 28 |
| Message Board                               | 29 |
| <u>Currencies</u>                           | 30 |
| Wah Prouger                                 | 21 |

| <u>News</u>                            | 31  |
|----------------------------------------|-----|
| Open New Window                        | 34  |
| Open Perspective                       | 35  |
| Customize Perspective                  | 37  |
| Save Perspective As                    | 48  |
| Reset Perspective                      | 49  |
| <u>Preferences</u>                     | 49  |
| <u>Themes</u>                          | 55  |
| News Rss-News                          | 59  |
| Plug In Report                         | 63  |
| Help Menu Install New Software         | 65  |
| Check For U[pdates                     | 69  |
| Chart PErspective                      | 72  |
| Chart Perspective - Tools              | 80  |
| Pattern                                | 83  |
| Chart Perspective - Others             | 84  |
| Charts Perspective                     | 73  |
| Charts Perspective – Chart Zoom Option | 85  |
| Trading Menu                           | 00  |
| Trading Menu – Orders                  | 87  |
| Trading Menu – Orders Summary          | 88  |
| Trading Menu – Trades                  | 89  |
| Trading Menu – Trades Summary          | 90  |
| Trading Menu – Buy Order Form          | 91  |
| Trading Menu – Sell Order Form         | 93  |
| Trading Menu –Short Sell Order Form    | 95  |
| Trading Menu - Modify Order Form       | 96  |
| Trading Menu – Cancel Order            |     |
| <u>Trade Menu – Cash Withdrawal</u>    | 100 |
| Trade Menu – Combined Margin View      |     |
| Trade Menu – Margin Detail View        |     |
| Trade Menu – Client Margin View        |     |

| <u>Trade Menu – Cash Book Report W.R.T Trades</u> | 105 |
|---------------------------------------------------|-----|
| Client Account Ledger                             | 106 |
| Reports                                           | 105 |
| Reports Menu                                      | 106 |
| Reports Menu – Integrated Ledger                  | 108 |
| Reports Menu –Payment Request Report              | 108 |
| Reports Menu – Net Share Custody                  | 110 |
| Reports Menu – Outstanding Orders                 | 111 |
| Reports Menu – Client Portfolio Position          | 111 |
| Reports Menu – Periodic Summary                   | 112 |
| Reports Menu – Periodic Detail                    | 114 |
| Reports Menu – Portfolio Summary                  | 111 |
| Reports Menu – Portfolio Weight                   | 111 |
| Short Keys List                                   | 115 |

# Table of figures

| Figure 1:Connection Failed                        | 3   |
|---------------------------------------------------|-----|
| Figure 2:Login Window                             | 4   |
| Figure 3:Invalid User ID and Password             | 5   |
| Figure 4:Terminal Screen on Successful logon      | 6   |
| Figure 5:Selecting trading Perspective            | 7   |
| Figure 6:Trading Perspective                      | 8   |
| Figure 7:New Watch List Wizard                    | 9   |
| Figure 8:New Watch List Wizard (Name & Currency)  | 10  |
| Figure 9:New Watch List Wizard (SelectingColumns) | 11  |
| Figure 10:New Watch List Wizard(selecting Symbol) |     |
| Figure 11:My Watch List                           | 14  |
| Figure 12:Export Dialog                           | 15  |
| Figure 13:Export Dialog                           | 16  |
| Figure 14:Export Dialog                           | 17  |
| Figure 15:Export Dialog                           | 18  |
| Figure 16: Log In & Log Out                       | 18  |
| Figure 17: Change Password                        |     |
| Figure 18:Change Pin Code                         | 20  |
| Figure 19:Watch List Menu                         | 21  |
| Figure 20:Market Watch List                       | 22  |
| Figure 21:Client Listing                          | 23  |
| Figure 22:Announcement Views                      | 24  |
| Figure 23:Symbol Summary                          |     |
| Figure 24:Symbol List                             | 26  |
| Figure 25:Automatic addition of security          |     |
| Figure 26:search Option                           | 28  |
| Figure 27:Market Summary                          | 29  |
| Figure 28:Message Board                           | 30  |
| Figure 29:Currency                                |     |
| Figure 30:Web Browser                             | 31  |
| Figure 31:News Preference                         | 32  |
| Figure 32:News                                    | 33  |
| Figure 33:Open New Window                         | 34  |
| Figure 34:Open Perspective                        | 35  |
| Figure 35:Open Perspective Dialogue               | 36  |
| Figure 36: Charts Perspective                     | 36  |
| Figure 37:Tool Bar Visibility                     | 37  |
| Figure 38:Menu Visibility                         | 38  |
| Figure 39:Menu Visibility ( File Menu)            |     |
| Figure 40:Menu Viibilty (Edit Menu)               | 40  |
| Figure 41:Monu Visibility (Watch List)            | /11 |

| Figure 42: Menu Visibility – Trading Menu                           | 42 |
|---------------------------------------------------------------------|----|
| Figure 43:Menu Visibilty – View Menu                                | 43 |
| Figure 44:Menu Visibility – Report Menu                             | 44 |
| Figure 45:Menu Visibility – Utility Menu                            | 45 |
| Figure 46:Menu Visibility – Window Menu                             | 46 |
| Figure 47: Menu Visibilty – Help Menu                               |    |
| Figure 48: Save Perspective As                                      | 48 |
| Figure 49: Preferences – General - Currencies                       | 50 |
| Figure 50:Preferences – General Network                             | 51 |
| Figure 51: Preferences – General – Startup and Shutdown             | 52 |
| Figure 52:Appearences                                               | 53 |
| Figure 53:Appearences                                               | 54 |
| Figure 54:Default Theme                                             | 55 |
| Figure 55:Kats Theme                                                | 55 |
| Figure 56:Preferences – Appearences – colors and Fonts              | 55 |
| Figure 57:Preferences Charts – Default Value                        | 56 |
| Figure 58:Preferences - Logging                                     | 57 |
| Figure 59:Logging                                                   |    |
| Figure 60:Preferences - News                                        | 59 |
| Figure 61:Preferences-Notification Setting-Kse announcement Setting | 60 |
| Figure 62:Preferences- Notification setting Locked Symbols          | 61 |
| Figure 63:Preferences- Notification Setting-Orders and trades       |    |
| Figure 64:Preference Report                                         | 63 |
| Figure 65:Add Software Site                                         |    |
| Figure 66:Add Software Site                                         |    |
| Figure 67:Install New Software                                      |    |
| Figure 68:Give Update Site Location                                 |    |
| Figure 69:Reloading Software Site                                   |    |
| Figure 70:Software Site Unavailable                                 |    |
| Figure 71:Update Software                                           |    |
| Figure 72:List of New Software Available                            |    |
| Figure 73:Updating Software                                         |    |
| Figure 74:Warning- Unsigned Content                                 | 71 |
| Figure 75:Restart Application                                       |    |
| Figure 76:No Update Available                                       |    |
| Figure 77:Open a Chart                                              |    |
| Figure 78:Change Type of Chart                                      |    |
| Figure 79:Change Type Of Chart                                      |    |
| Figure 80:Change Type of Chart                                      |    |
| Figure 81:TopIndicator                                              |    |
| Figure 82:Bollinger – Brands-General                                |    |
| Figure 83:Bollinger Brand Indicator                                 |    |
| Figure 84:Bollinger Brand Indicator                                 |    |
| Figure 85:Bottom Indicators                                         |    |
| Figure 86:Bottom Indicators                                         | 79 |

| Figure 87:Fanline                                            | 80  |
|--------------------------------------------------------------|-----|
| Figure 88:FiboArc                                            |     |
| Figure 89:Fibo Line                                          |     |
| Figure 90:FiboLine                                           |     |
| Figure 91:Patterns                                           |     |
| Figure 92:Patterns                                           |     |
| Figure 93:Volume                                             | 84  |
| Figure 94:Chart Zoom In and Zoom Out Option                  | 85  |
| Figure 95:Orders                                             | 87  |
| Figure 96:Orders Summary                                     | 88  |
| Figure 97:Trades                                             | 89  |
| Figure 98:Trades Summary                                     | 90  |
| Figure 99: Buy Order Form                                    | 91  |
| Figure 100:Order Confirmation Prompt                         | 92  |
| Figure 101:Order Confirmation                                |     |
| Figure 102:Sell Order Form                                   | 93  |
| Figure 103: Order Confirmation Prompt                        | 94  |
| Figure 104:Order Confirmation Prompt                         | 94  |
| Figure 105:Short Sell                                        |     |
| Figure 106: Modify Order Form                                | 96  |
| Figure 107:Modify Confirmation Prompt                        |     |
| Figure 108:Modify Confirmation                               | 97  |
| Figure 109:Cancel Order                                      | 97  |
| Figure 110:Cancel Order                                      | 98  |
| Figure 111:Cancel Order Confirmation Prompt                  | 98  |
| Figure 112:Cancel Order Confirmation                         | 98  |
| Figure 113:Cancel Order Confirmation. ( Order not cancelled) | 99  |
| Figure 114:Cash Withdrawal                                   | 100 |
| Figure 115:Combined Margin View                              | 101 |
| Figure 116:Margin Detail View                                | 102 |
| Figure 117:Client Margin View                                | 103 |
| Figure 118:Cash Book Report W.R.T Trades                     | 105 |
| Figure 119:Client Account Ledger                             |     |
| Figure 120:Integerated Ledger Report                         | 107 |
| Figure 121:Payment Request Report                            | 108 |
| Figure 122:Net Share Custody Report                          | 109 |
| Figure 123:Outstanding Orders Report                         | 110 |
| Figure 124:Client Portfolio Position                         |     |
| Figure 125:Periodic Summary Report                           |     |
| Figure 126:Periodic Detail Report                            |     |
| Figure 127:Portfolio Summary                                 |     |
| Figure 128:Portfolio Weight                                  |     |
| Figure 129:Short Keys                                        | 114 |

#### **About this Document**

This document is about the features and functionality of Trading Terminal through which a user can place orders and view current market stats in real time. It intends to guide the user of the application about all views and windows available so that he/she can use it effectively. The document discusses different types of views available in the application as well as different customization options to customize these views according to user preferences.

#### **Audience**

As this document is all about the features and usage of online trading terminal, it is intended for all users of Online Trading.

#### **Conventions**

| CONVENTION / STYLE | Purpose                                                        |
|--------------------|----------------------------------------------------------------|
| Bold               | Name of application objects, e.g. menus, screens, buttons etc. |

#### Introduction

Trading Terminal is an online trading application that offers the ability to buy and sell shares and view real time stock exchange information. Trading Terminal client is installed on the system. This client gets connected with the Trading Servers. Trading Servers has different components running. A main component is Message Server which is connected with a Trading Engine. Trading Engine is responsible for executing trades. Other server side components are Feed Server, Feed Reader, Sub Feed Server, FIX Gateway etc. These components are responsible for various server side operations. This manual covers client portion of the Terminal only. This Terminal (client) offers a variety of different useful menu options to facilitate sale/purchase and manage client information efficiently.

Trading Terminal provides following advanced features:

Different perspectives named Report, Charts, Research, Social and Trading are available which provide user interface for different views and operations.

All basic views and operations are available in Trading Perspective. In this perspective current market statistics for different stocks are available. This perspective also provides exchange metrics through a number of watch lists e.g. New Watch List, Index Watch List, Market Watch List and PMEX or NCEL watch list etc. Order book and Trade log views are maintained which keep record of all pending orders and executed trades respectively. A file is also maintained keeping record of all of the current day trades. Buy, Sell, Take, Hit orders can be placed and user can also modify/cancel his/her pending orders. Client margin is checked in real time during order entry taking into account the client's executed trades and pending orders. Client can view his/her current clearing and overall portfolio positions.

Charts perspective provides different stocks and exchange statistics. Advanced charting module is provided containing Symbol and Index graphs.

All of the views can be customized according to user preferences and the customizations persist even after exit from the application and are restored on start up.

# 1 • Gett

# Getting Started

#### Login

1-Login Window 2-Invalid User Id /

#### •1.2-Application Startup

- •1.2.1-Perspective Selection
- •1.3-File Menu
- •1.3.1-New Wizard > New Watch List
- •1.3.2-Export
- •1.4-Watch Lists Menu
- •1.4.1-New Watch List
- •1.4.2-Index Watch List
- •1.4.3-Market Watch List
- •1.4.4-PMEX
- •1.5-Views Menu
- •1.5.1-Spot Symbol View
- •1.5.2-Locked Symbols
- •1.5.3-Announcements
- •1.6-Utilities Menu
- •1.6.1-Quote Request
- •1.6.2-Securities
- •1.6.3-Market Summary
- •1.6.4-Events
- •1.6.5-Currencies
- •1.6.6-Web Browser
- •1.6.7-News
- •1.7-Window Menu
- •1.7.1-Open New WIndow
- •1.7.2-Open Perspective
- •1.7.3-Customize Perspective
- •1.7.4-Save Perspective As
- •1.7.5-Reset Perspective
- •1.7.6-Preferences
- •1.8-Help Menu
- •1.8.1-Install New Software
- •1.8.2-Check for Updates
- •1.9-Charts Perspective
- •1.9.1-Top Indicators
- 1.5.1 Top maleators
- •1.9.2-Botton Indicators
- •1.9.3-Tools
- •1.9.4-Patterns
- •1.9.5-Others

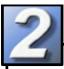

ത

**Fansaction** 

#### •2.1-Trading Menu

- •2.1.1-Orders
- •2.1.2-Orders Summary
- •2.1.3-Trades
- •2.1.4-Trades Summary
- •2.1.5-Buy Order
- •2.1.6-Sell Order
- •2.1.7-Modify Order
- •2.1.8-Cancel Order
- •2.1.9-Fund Movement
- •2.1.10-Combined Margin View
- •2.1.11-Margin Detail View
- •2.1.12-Client Margin View

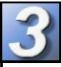

#### •3.1-Reports Menu

- •3.1.1-Integrated Ledger
- •3.1.2-Customer Payment
- •3.1.3-Net Share Custody
- •3.1.4-Outstanding Orders
- •3.1.5-Periodic Summary
- •3.1.6-Periodic Detail

#### **TERMINAL OVERVIEW:**

MENU BAR: Contains Basic Function such as File, Edit, and Watch list, Views, Report, Utilities, Windows and Help etc.

#### **Windows:**

MARKET WATCH LIST: Allows you to assemble a customize list of symbols and view data for each symbol.

SYMBOLS LIST: Allows you to view all available symbols and can drag and drop to the Market Watch List.

<u>INDEX WATCH LIST:</u> Indexed values are displayed with the securities along with the change percentage.

MBO & MBP: Market By Order displays five best Bid and Offer side orders. MBP displays the best five outstanding Bid and offer prices.

MESSAGE BOARD: Display events details as they occur.

MARKET SUMMARY: Displays top gainers, top loser and volume gainers of the market.

MARKET MOVERS: Market movers are stock that leads the market index for the day.

**TOP GAINERS & LOSERS:** Top Gainers and Losers information can be fetched any time available in Market Summary

**VOLUME LEADER:** Displays number of shares traded during a day.

**ORDERS:** Order information of your portfolio or group of portfolio.

<u>TRADES:</u> Information of all executed trades is available here.

<u>CLIENT MARGIN:</u> Contains client account margin information.

<u>CURRENCIES:</u> List of all defined currencies detail is displayed here.

<u>PAYMENT REQUEST:</u> Place Cash withdrawal request through this option.

#### **Reports:**

**CASH BOOK:** this Report shows complete balance with respect to client type.

<u>CLIENT ACCOUNT LEDGER:</u> A record of amount held in client account.

**NET SHARE CUSTODY:** Holding information of your portfolio or group of portfolios.

<u>PORTFOLIO SUMMARY:</u> Review balance information across your portfolios.

<u>PORTFOLIO DETAIL:</u> Displays detail portfolio balance information.

<u>PERIODIC DETAIL:</u> Contain detail of periodic trade for a client.

<u>Periodic Summary:</u> summarized information of a trade.

**TICKER:** Scrolling news information for symbols you've defined.

**NEWS:** Browse real time news, headlines and stories.

ANNOUNCEMENT: Sound notification triggered during new announcement.

#### **Charts:**

Dynamic charting application is available with a full range feature.

## **FUNCTIONS KEYS**

Below is the list of icons, definitions and actions available to you within Softech Eclipse Online trading terminal.

| es <sup>to</sup> | Refresh Button: helps to refresh the data             | 1        | Login/Logout: Login & Logout option without exit the eclipse view |
|------------------|-------------------------------------------------------|----------|-------------------------------------------------------------------|
|                  | Maximize: Maximize the perspective                    | x        | Close:Close the window                                            |
| $\triangleright$ | Menu Option: View Menu Option                         |          | Scroll: Horizontal Scroll                                         |
|                  | Minimize:Minimize the perspective                     | 章        | New: Open new window                                              |
| E                | Open Perspective: New Perspective will be open        |          | Symbol List: Displays symbol List                                 |
|                  | Change Skin: Different terminal Skins are available   |          | Preferences: Preferences Option                                   |
| S                | Buy Order: Placement of Buy Order or F4               | £        | Sell Order: Placement of Sell Order or F5                         |
|                  | Short Sell: Placement of Short Sell or F8             | <b>2</b> | Modify Order: To modify any pending Order or F9                   |
| X                | Cancel Order: To Cancel existing Pending Order or F11 |          | Margin Detail View-→ Ctrl + M                                     |
|                  | Combined Margin View                                  |          | Client Margin ViewF7                                              |
|                  | Payment Request                                       |          | Fund MovementCtrl + F                                             |
|                  | Cash Withdrawal                                       |          | Symbol Summary                                                    |
|                  | Message Board Ctrl + E                                |          | Market Summary                                                    |

#### 1 Definitional

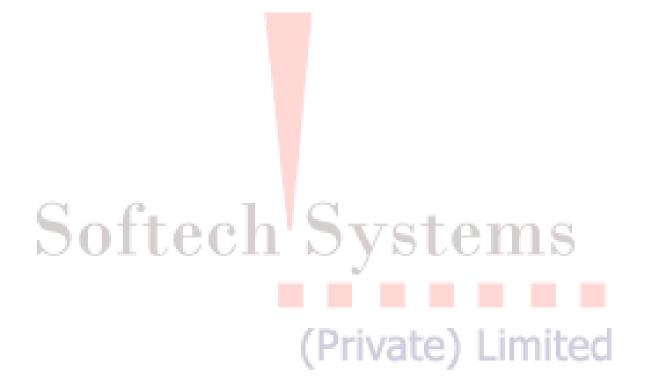

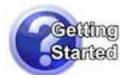

#### Navigation:

#### Start Menu > Programs > Softech Trading Terminal > Trading Terminal.Ink

By default, Trading Terminal is installed in Start Menu > Programs > Softech Trading Terminal folder of start menu. Start Menu > Programs > Softech Trading Terminal > config.ini file contains some configuration parameters that are appropriate when application is installed. These can be modified later if required. Once the installation completed short cut will also appeared on the desktop.

# **JAVA INSTALLATION**

User doesn't require installing java prior installation of eclipse trading terminal because the installation package for eclipse online trading terminal includes with java installation.

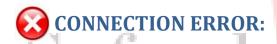

On startup, Terminal gets connected with the Trading Server. In case, if it fails to connect with the Server, following message appears. The connection may fail due to having temporary Server shutdown or some communication channel failures.

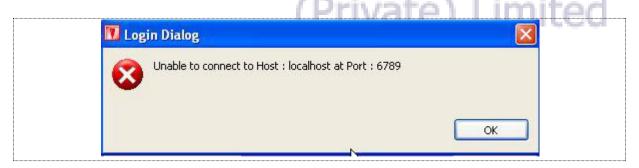

Figure 1: Connection Failed

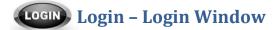

#### Navigation:

#### Start Menu > Programs > Softech Trading Terminal > Trading Terminal.lnk

For each application user is provided with a unique user name and password. Each user has a particular user type that determines the level of access a user has to the application. There are three types of users:

#### **Trader User:**

Trader has full access to all of the views (except Portfolio View) and can place orders on behalf of different clients associated with the trader.

#### **Client User:**

Client also has full access to all of the views (including Portfolio View) but can place orders on behalf of him/her only.

#### **Subscriber View:**

Subscriber has limited access to the application. Order related views and functionality is not available for this type of user while all other views are available.

#### For application login:

For login/access to the application user have to enter two basic information for verification i-e User Id and Password. On successful verification user will logon to the trading terminal.

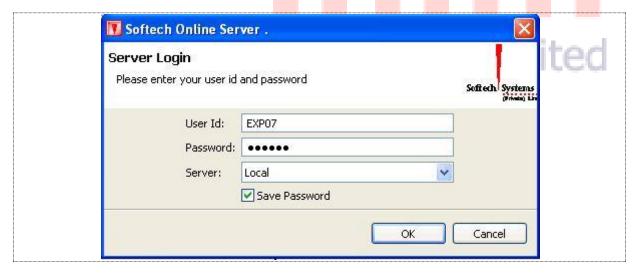

Figure 2: Login Window

#### **Screen Explanation**

| Field         | Function                                                 |  |
|---------------|----------------------------------------------------------|--|
| User Id       | User Id of the user                                      |  |
| Password      | Password of the user                                     |  |
| Save Password | If checked saved password for next logon                 |  |
| Server        | Select type of server on which application is available. |  |

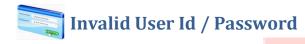

In case system is unable to verify User name and Password, the following invalid login message will appear on the screen.

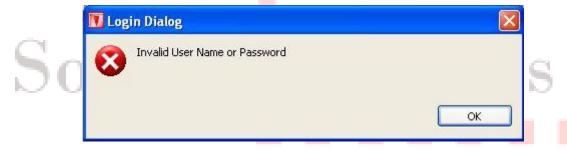

Figure 3: Invalid User Id or Password

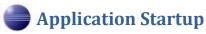

Navigation:

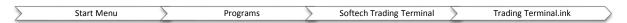

In case of successful login to the application the below online trading platform will appear. Online trading will helps user fast order execution, user friendly interface and real time rates.

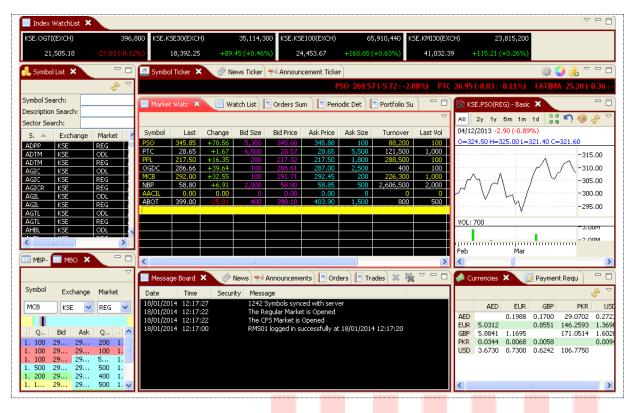

Figure 4: Terminal screen on successful logon

(Private) Limited

# **Application Startup - Perspective Selection**

Navigation:

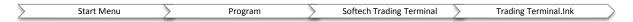

When the user logged in successfully to the online trading plat form below screen will appear. Click on the icon arrowed in red in the figure 5, select other and the select Trading Perspective from the popup window.

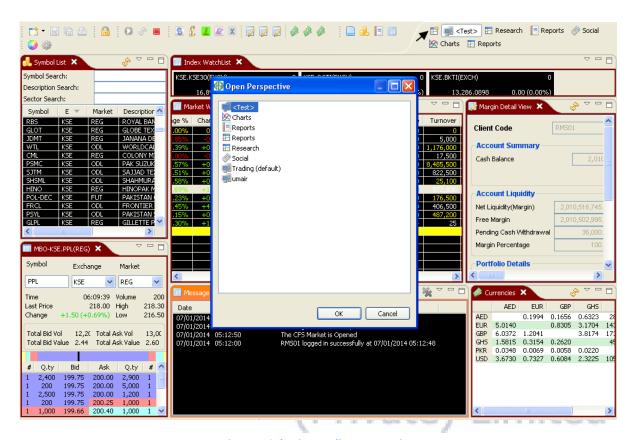

**Figure 5: Selecting Trading Perspective** 

#### Application Startup - Perspective Selection (cont.)

Following screen appears.

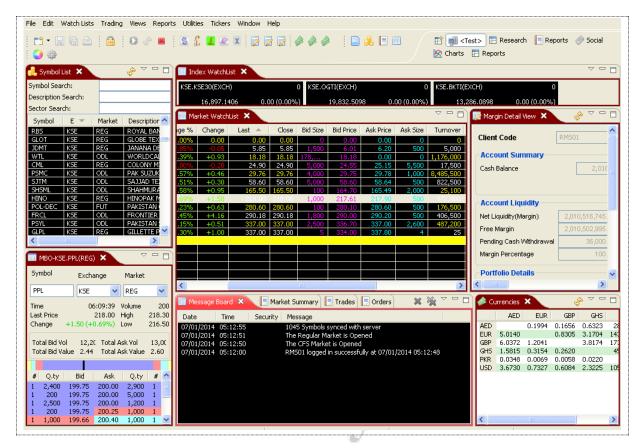

Figure 6: Trading Perspective

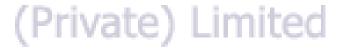

#### File Menu

# 🦝 File Menu - New Wizard - New Watch List **Navigation:**

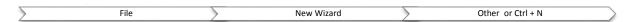

New wizard is use to create new watch list for the trading terminal. Market watch shows current buy and sell market positions for each symbol in real time. Each row shows current market statistics for a particular symbol in a particular market. Below step by step pictorial representation will guide user how to create new watch list wizard.

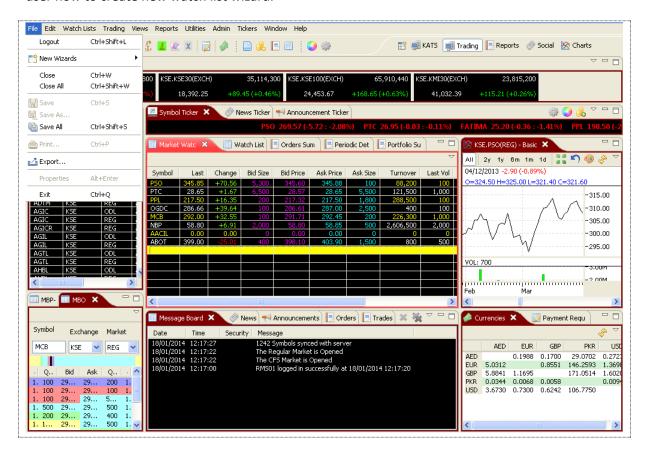

Figure 7: New Watch List Wizard

#### File Menu - New Wizard - New Watch List (cont.)

On appearance of this window, please click to check "New Watch list" and then Press "Next"

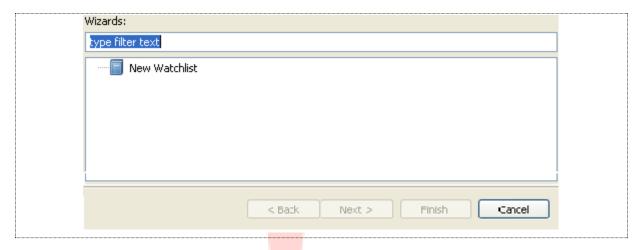

When the user pressed next on the previ<mark>ous sc</mark>reen, new general window for assigning name to the watch list will appear. Assign the name to the watch list and press next. If you are working in PKR Currency select PKR and marked the default currency of so that in future all the working would be done in PKR. Similarly if you are working in some other currency like dollar, Euro, Ghana Cedi etc. please select the desired currency and follow the same above procedure.

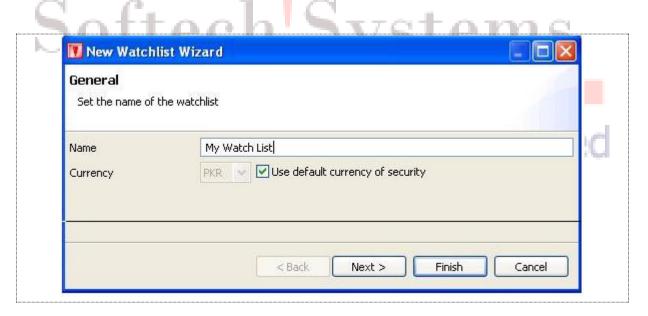

Figure 8: New Watch List Wizard – Name and Currency

#### **Screen Explanation**

| Field    | Function                              |
|----------|---------------------------------------|
| Name     | Name of the Watch List                |
| Currency | Currency to be used in the Watch List |

| Use default currency for | Check this checkbox to use the default currency of the security. |
|--------------------------|------------------------------------------------------------------|
| security checkbox        |                                                                  |

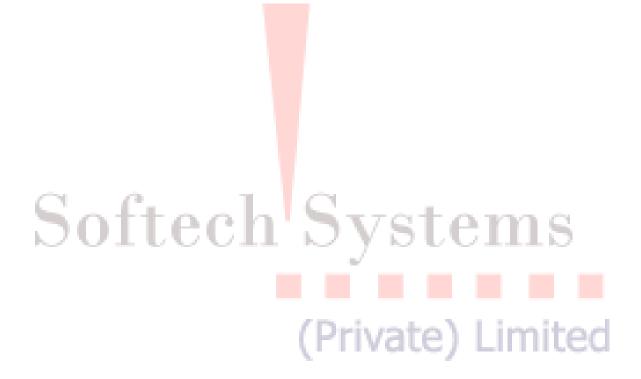

#### File Menu - New Wizard - New Watch List (cont.)

Select the column(s) from the Available columns and press the arrow key encircled in the figure. columns" by pressing the buttons displaying on the right side of the" **Shown column**". Press Finish to complete the task or if user wanted to add and assign securities to newly created watch list than pressed" Next"

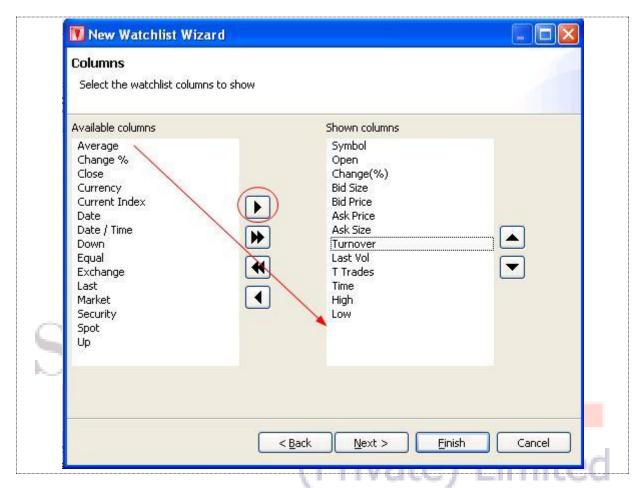

Figure 9: New Watch List Wizard - Selecting Columns

#### **Screen Explanation**

| Field             | Function                                                               |
|-------------------|------------------------------------------------------------------------|
| Available columns | Columns to be selected.                                                |
| Shown columns     | Selected columns to be displayed with the securities in the Watch List |

Screen mentioned in the figure 9 appears. Select the security (ies) from the available list of securities and press the arrow 🚺 button encircled in red. You can also re-order the securities by pressing up and down button displayed on the right side of the" Shown securities". After assigning securities press "Finish" to complete the task.

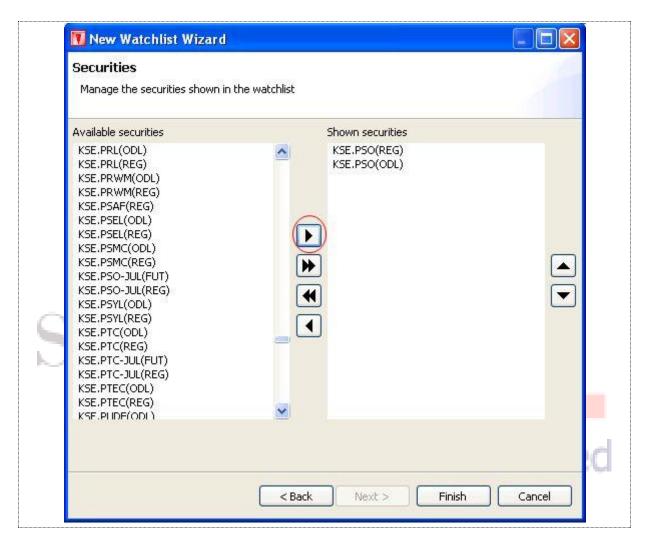

Figure 10: New Watch List Wizard – Selecting Symbols

#### **Screen Explanation**

| Field                | Function                                             |
|----------------------|------------------------------------------------------|
| Available securities | Securities to be selected.                           |
| Shown securities     | Select securities to be displayed in the Watch List. |

Once the task will completed below given trading plat form will appeared.

#### File Menu ->>New Wizard >>New Watch List (cont.)

Please watch new created watch list "My Watch List" is appearing along with securities that is assigned.

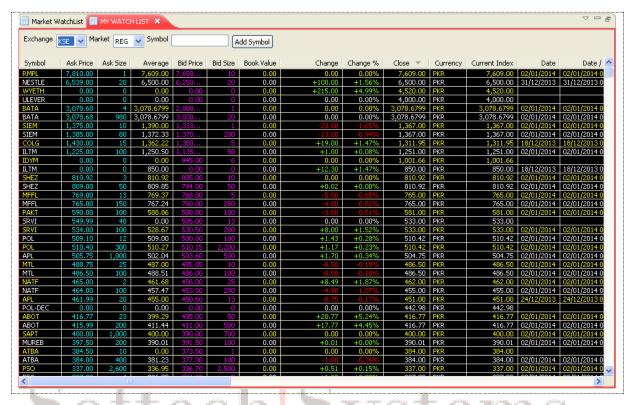

Figure 11: My Watch List

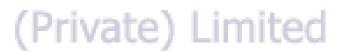

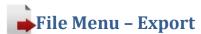

Navigation:

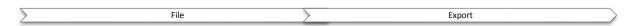

This option will allow user to exports the chart data or Trade log on to a specified file. CSV file format will be used.

On selection of "Export" following popup dialog appears. On select the "Chart Data" it will highlight the option and pressed "Next" to continue.

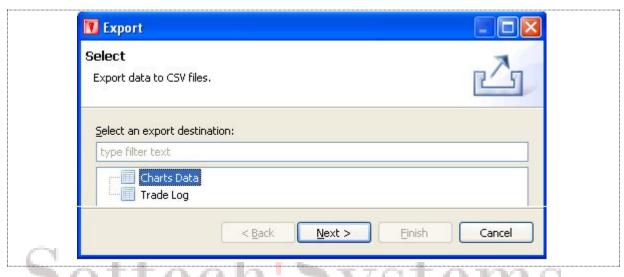

Figure 12: Export Dialog

After pressing "Next"

(Private) Limited

File Menu – Export (cont.)

New Screen will appear. User has provided with the two options either Export all or manually. Select the securities to export: Highlight the securities and press "Finish" to complete the task.

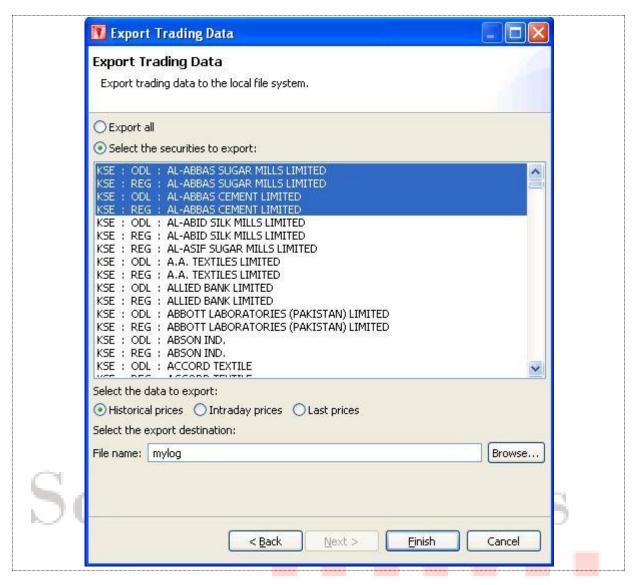

Figure 13: Export Dialog

For historical prices select Historical prices combo, whereas select Intraday prices to select intraday price, whereas select Last prices to select last prices. Click browse specify location and give the filename. Click finish. Open the exported file to check the data.

#### File Menu – Export (cont.)

In case of export "Trade Log" selects "Trade Log" from the export dialog. Click Next.

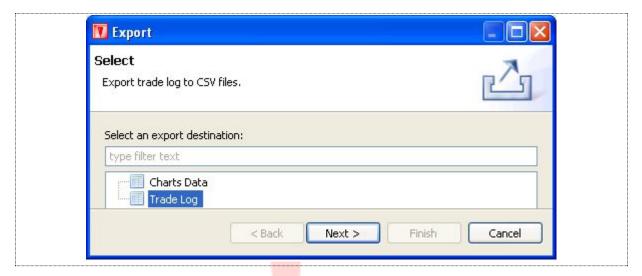

Figure 14: Export Dialog

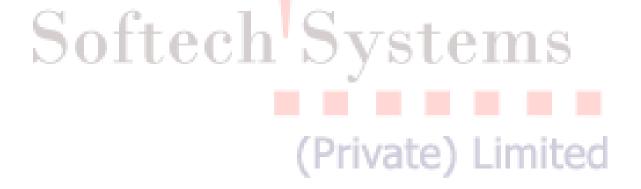

#### File Menu – Export (cont.)

New Screen will appear. User has provided with the two options either Export all or manually. Select the securities to export: Highlight the securities and press "Finish" to complete the task.

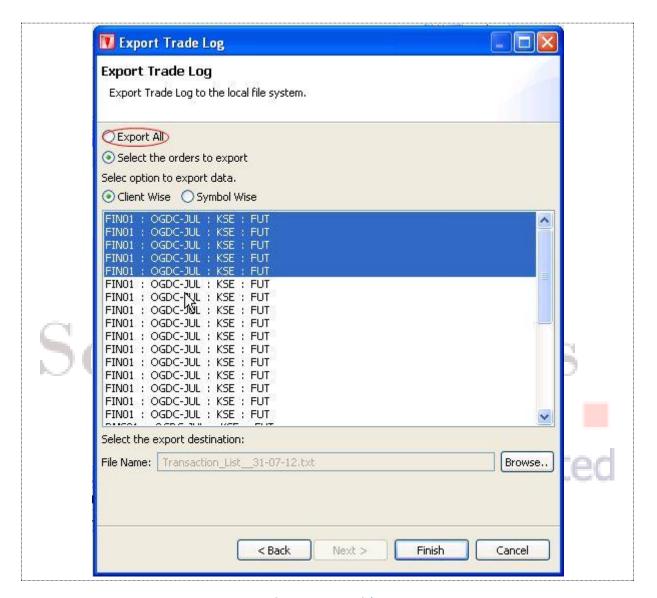

Figure 15: Export Dialog

Select "Export All" encircled in red to export all securities. Whereas to export selected orders select "Select the orders to export". Highlight the orders to export. Select option to export data i.e. "Client Wise" or "Symbol Wise". Click on browse and give the filename. Click finish to export the log.

Log out

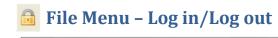

Eclipse terminal Plat form has provided with the option to logout from the system from File Menu. Given snapshot will show you the path. Short Key CTRL + SHIFT +L are also provided for quick logout without moving to file menu.

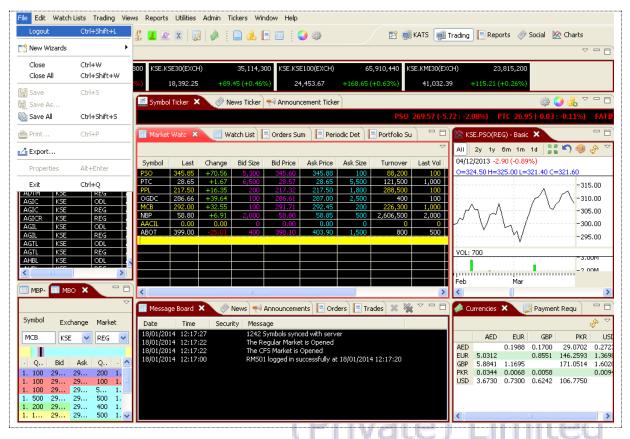

Figure 16: Log in & Log out

Logout from user terminal also provided on the tool bar as shown below

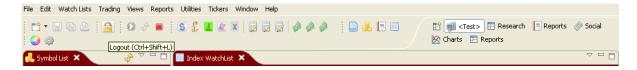

#### **Edit Menu**

Edit Manu contain the Option to Change Password and Pin code for the user. There are others option like Cut, Copy, Paste, delete and setting also available. User can either access through Edit menu or through Short Keys. List of all short keys are available at the end of the document.

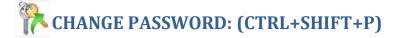

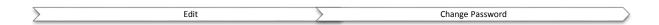

Eclipse User Terminal has provided with the facility to change Password as per the user discretion. Short Cut key is Ctrl + Alt+ P for change password request. Password policy follows our back office AMS (authority Manage system). After successful change, new password become effective immediately.

Please Follow the Screen

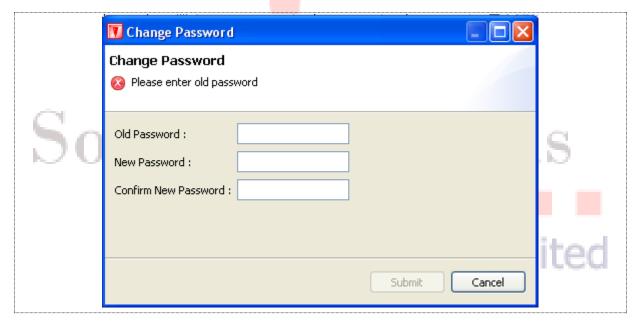

Figure 17: Change Password

| Field                | Function                                                               |
|----------------------|------------------------------------------------------------------------|
| Old Password         | Enter the Current Password                                             |
| New Pass word        | Enter new password                                                     |
| Confirm New Password | Enter new password. It should be same. If enter wrong mismatched error |
|                      | will appear .                                                          |

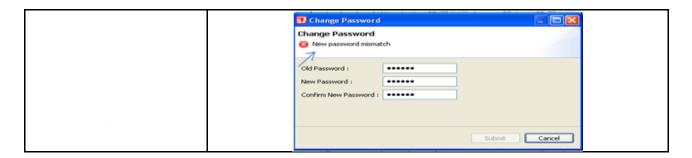

## **Change PIN CODE:**

#### Navigation:

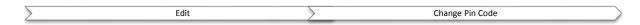

Change of PIN Code option also available along with the Password Change Option. Ctrl + Shift + P short cut available for pin code change.

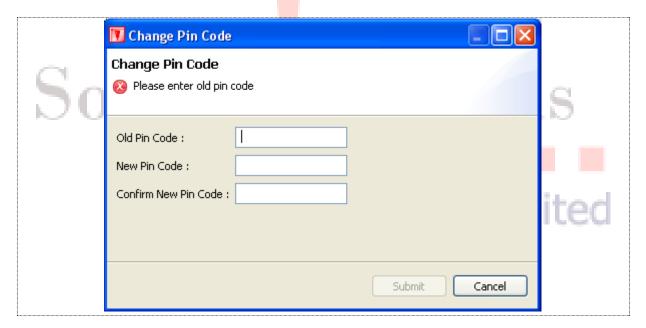

Figure 18: Change Pin Code

| Field                | Function                                                           |
|----------------------|--------------------------------------------------------------------|
| Old Pin Code         | Enter the Old Pin code                                             |
| New Pin Code         | Enter new Pin Code                                                 |
| Confirm New Pin Code | Enter new pin Code. New pin code and Confirm New Pin Code If enter |
|                      | wrong mismatched error will appear                                 |

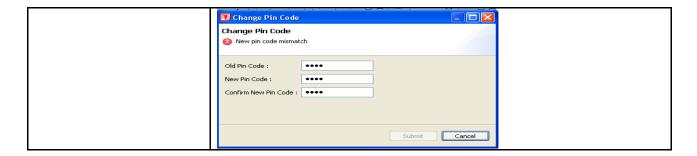

#### Watch Lists Menu

Most of the Watch Lists are stock feed based and have similar customization options. User can choose symbols to be shown in the Watch List. User can select different columns to be shown on the Watch List from a list of columns and can also arrange these columns in some desired order. User's current settings for different view attributes, layout and positioning are saved on application exit and persist even after application has been closed. These settings are restored next time application is started.

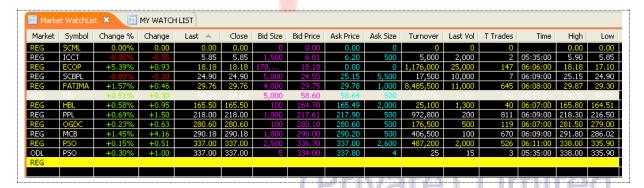

Figure 19: Watch Lists Menu

# Watch Lists Menu - New Watch List

#### **Navigation:**

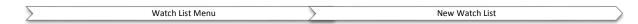

#### Watch Lists Menu > New Watch List

New watch list is same as File > New Wizard > New Watch List. For details refer to File Menu - New Wizard – New Watch List. Details are explained in 1.3.1.

# Watch Lists Menu - Index Watch List

#### **Navigation:**

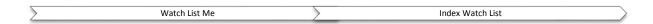

A stock index is a method of measuring the values of a section of a stock market. It is computed from the prices of a selected stock.

Drag and drop securities from the Market Watch List onto the Watch List.

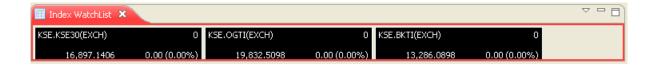

Indexed values are displayed with the securities along with the change percentage.

#### Watch Lists Menu - Market Watch List

#### **Navigation:**

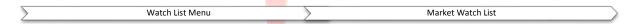

Once the market watch list is created and during creation if user haven't select the securities to be displayed. Than drag and drop option is also available. Drag the required security showing in the symbol list and drop it to the market watch.

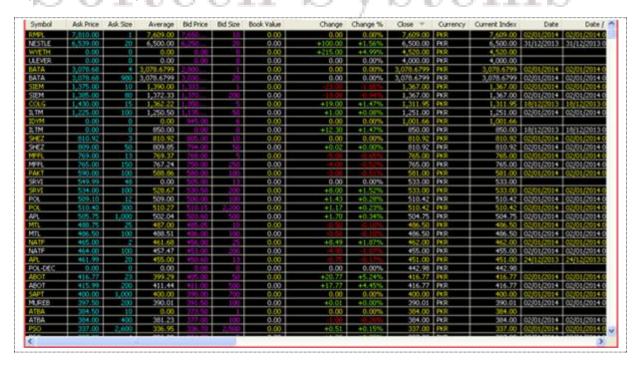

Figure 20: Market Watch List

Details are displayed on the Market Watch List.

Views Menu - Client Listing

Navigation

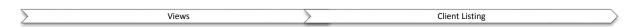

Client listing option is available for trader type user. Suppose if a trader wanted to view the complete detail regarding of his clients like client code, lot code, mobile number, address, ID card etc... Simply pressed the "Refresh button" all clients' information will be fetched and at the same time trader has also provided with the option to fetched any single client record as well.

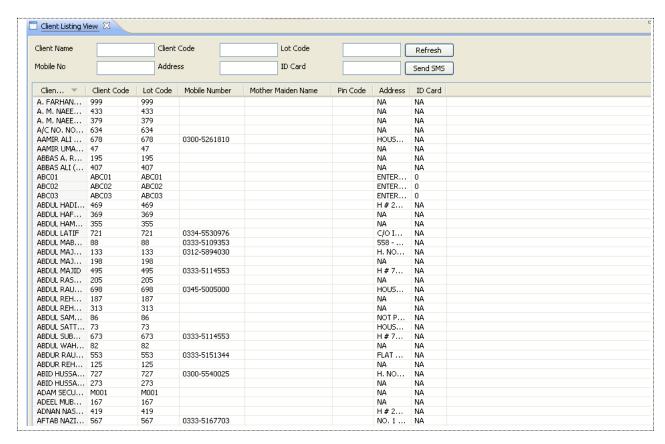

Figure 21: Client Listing

| Field                | Function                                                                                              |
|----------------------|----------------------------------------------------------------------------------------------------|
| Old Pin Code         | Enter the Old Pin code                                                                                |
| New Pin Code         | Enter new Pin Code                                                                                    |
| Confirm New Pin Code | Enter new pin Code. New pin code and Confirm New Pin Code If enter wrong mismatched error will appear |

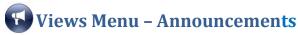

**Navigation:** 

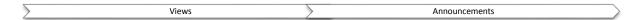

When the user logged in and fetch the "Announcement" preference, available latest announcements will be displayed

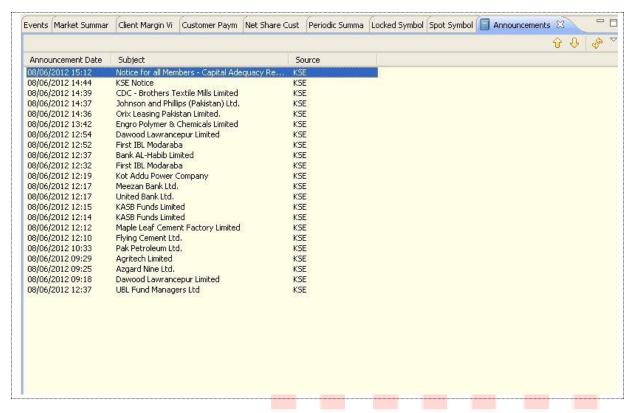

Figure 22: Announcements View

Double click the announcement to view its maximize view.

#### **Utilities Menu**

## **Utilities Menu - Symbol Summary**

Navigation:

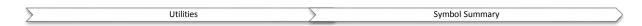

Symbol Summary displays the symbol for the selected symbol. It includes exchange, symbol, market, description, open price, last trade price, change, Yest trade, high, low, total trades, turnover, market value, Last volume, Lot Size, from date, to date, spot, order limits and buy and sell.

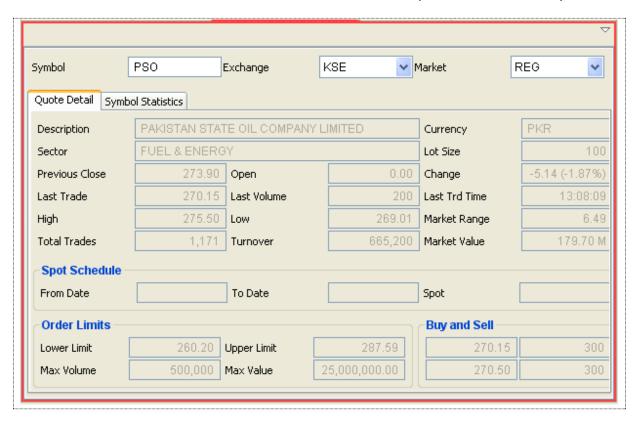

Figure 23: Symbol Summary

| Field    | Function                                                        |
|----------|-----------------------------------------------------------------|
| Exchange | Select the Exchange from drop down menu                         |
| Symbol   | Select Symbol to check the summary                              |
| Market   | Select Market type Reg. ODL. FUT etc. from available drop down. |

#### Note:

User can fetch the symbol summary by right click on any available symbol in the list and select "symbol summary".

## **Utilities Menu - Symbol List**

Navigation:

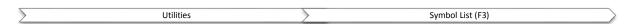

Symbol List view displays the list of securities in the stock exchange. In this view symbol, exchange, market, description and currency and displayed. Select the symbol, drag it and drop it onto the Watch List to see the detailed statistics.

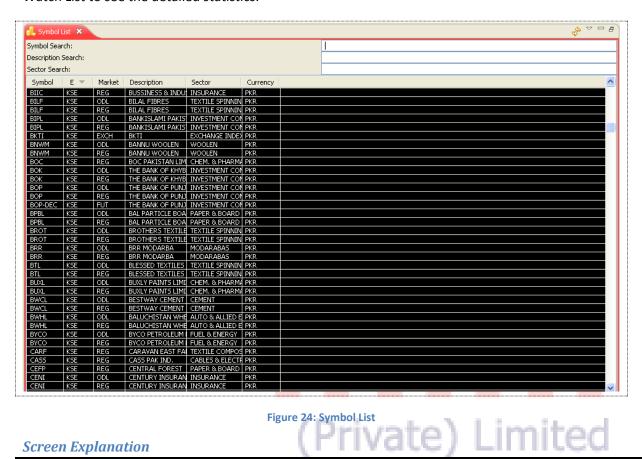

#### Screen Explanation

| Field                     | Function                                                                  |
|---------------------------|---------------------------------------------------------------------------|
| Symbol Search             | Type security symbol to search in the list of securities.                 |
| <b>Description Search</b> | Type the security description (name) to search in the list of securities. |
| Sector Search             | User can search through sector wise like Bank, investment companies etc.  |

#### **Manually Addition of Symbol:**

User can manually add symbol in market watch list. To use this option user require to enable "Show Totals" and then double click to blank row, cursor starts blinking in the symbol field, enter the short name of the symbol and press enter, symbol will add and if symbol is already part of watch list than the row will be highlighted.

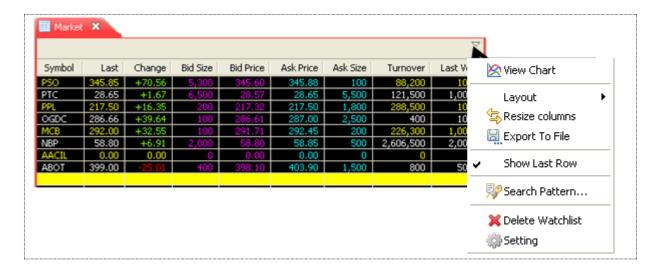

## Addition of Securities Automatically

New Option for adding new securities automatically from feed is available. Follow the below given screen, click on the option list will open for user to select "Add new securities automatically". On selection of this option, new symbols will add into the symbol list automatically.

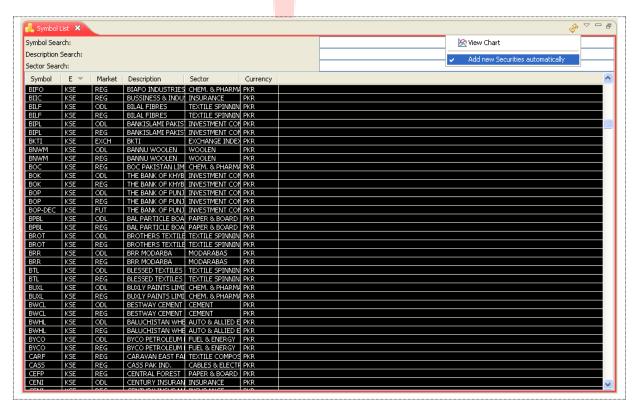

Figure 25: Automatic Addition of Security

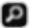

# Screen: Search Option

Simple and User friendly searching criteria is available in the terminal for searching any security. Three types of searching criteria are available for the user. Follow the below screen will guide the user

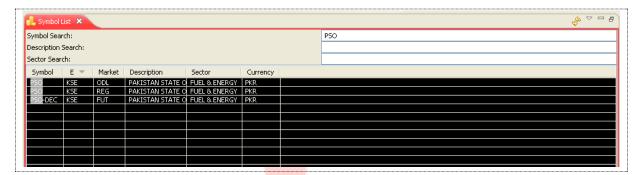

Figure 26: Search Option

| Field              | Function                                                                    |
|--------------------|-----------------------------------------------------------------------------|
| Symbol Search      | Enter the first two characters; matching result will start appearing in     |
|                    | symbols are <mark>a.</mark>                                                 |
| Description Search | User has provided with the option to search through description as well.    |
| A B                | Means Enter complete word for Example: For PSO enters Pakistan all          |
| - A++ A            | symbol starts with the name Pakistan will automatically appeared.           |
| Sector Search      | Sector wise search option also available. Like Financial, Fuel & Energy etc |
|                    | This process help user to customize the search. Intelligence search is also |
|                    | active .                                                                    |

# **Utilities Menu - Market Summary** Navigation:

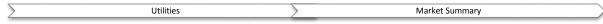

Market Summary view displays top gainers, top loser and volume gainers of the market.

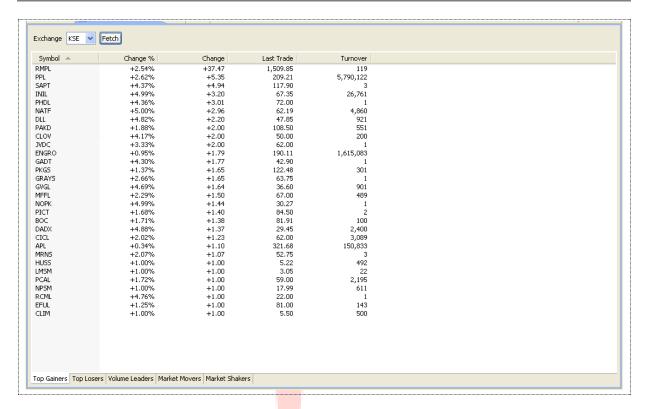

Figure 27: Market Summary

#### Screen Explanation

10

| Field / Tab        | Function                                          |
|--------------------|---------------------------------------------------|
| Top Gainers tab    | It shows top gaining securities in the market.    |
| Top Losers tab     | It shows top losing securities in the market.     |
| Volume Leaders tab | It shows leading volume securities in the market. |

# Utilities Menu - Message Board Private) Limited

Navigation:

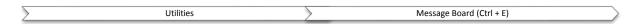

Message view displays event details during each application session. In other words if any activity performed by the user related to buy trade, sell trade, cancel trade, modify order, invalid order, symbol not listed in the trade engine, market availability and non- availability etc. will be displayed on the message board. The file contains messages for current session.

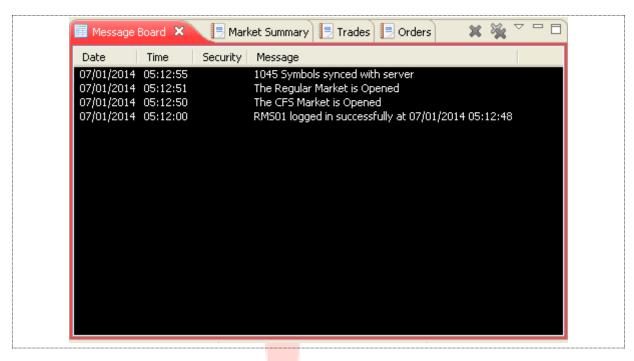

Figure 28: Message Board

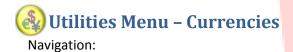

Currencies view displays live currencies rates from yahoo finance.

You can add/remove currencies from the following menu

(Window > Preferences > General > Currencies)

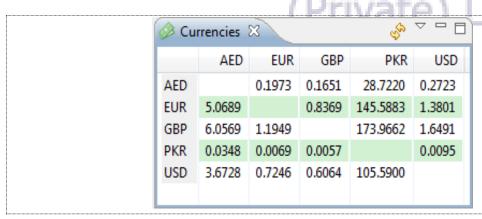

Figure 29: Currencies

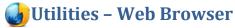

Navigation:

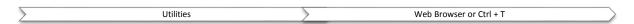

Eclipse terminal has provided the option to the user to use browser with in the platform. User can browse anything in the browser window subject to the availability of internet. To access web browser user require going to Utilities menu and selecting for Web browser. User can access through available short key **Ctrl + T**.

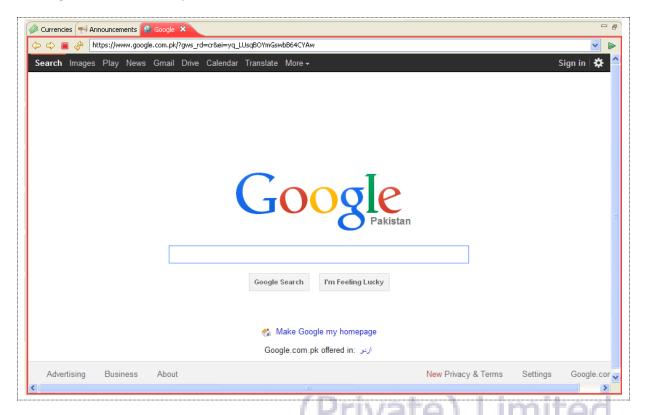

Figure 30: Web Browser

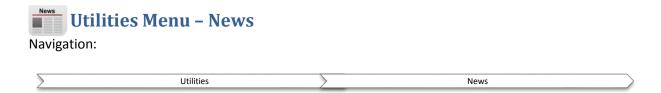

Subscribe to RSS feed by going to Windows > Preferences > News > RSS News. Click Add button and add the URL.

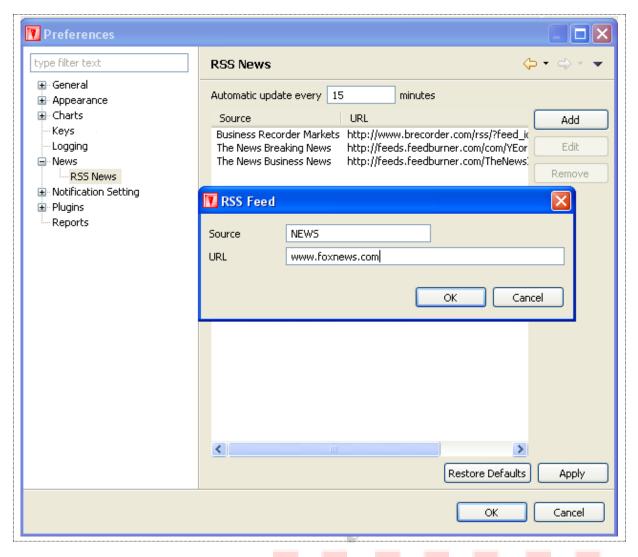

#### Figure 31: News Preferences

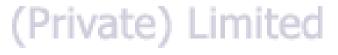

| Field            | Function                                   |
|------------------|--------------------------------------------|
| Source           | Specify the name of the source.            |
| URL              | Specify the URL of the source.             |
| Automatic Update | Automatic update time interval in minutes. |

#### Utilities Menu - News (cont.)

News will be displayed in the News View.

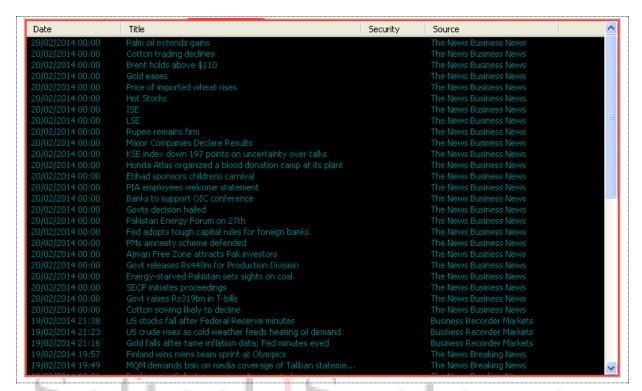

Figure 32: News

(Private) Limited

#### Window Menu

## Window Menu - Open New Window

Navigation:

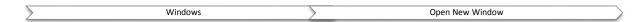

Open New Window will open a new Window of the terminal as given below

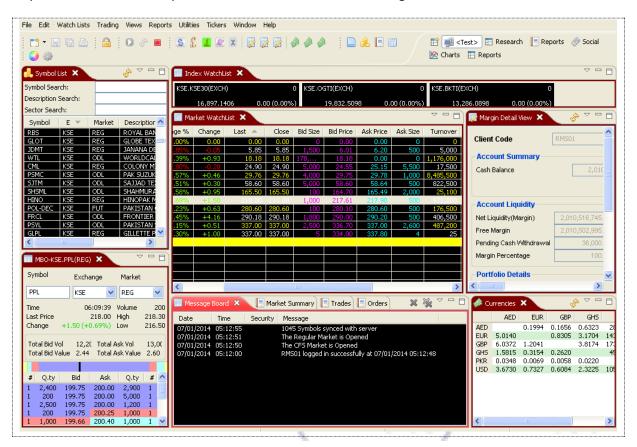

Figure 33: Open New Window

# **☆** Window Menu - Open Perspective

Navigation:

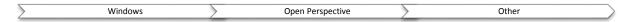

Open Perspective -> other this will allow user to view Charts, Reports, Social and trading. Once perspective is selected this will also displayed on the terminal as shown in the below figure with arrow sign.

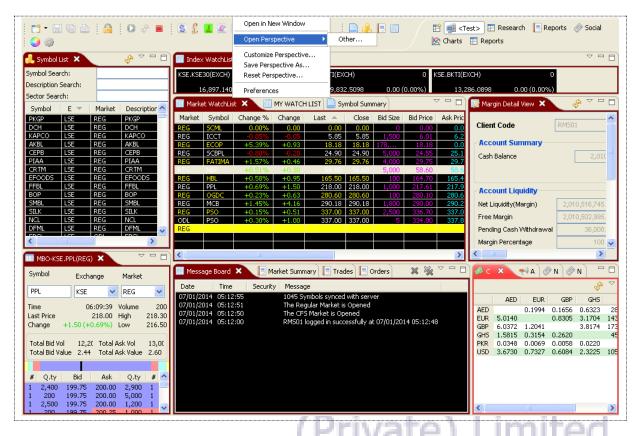

Figure 34: Open Perspective

To open a new perspective, select other in Open Perspective.

#### Window Menu - Open Perspective (cont.)

Following popup dialog appears.

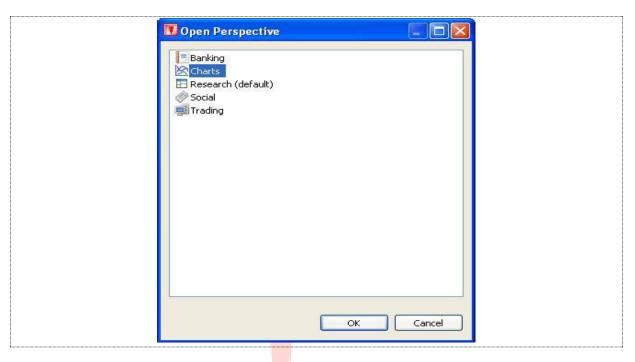

Figure 35: Open Perspective Dialog

Select the perspective to open. Perspective is opened.

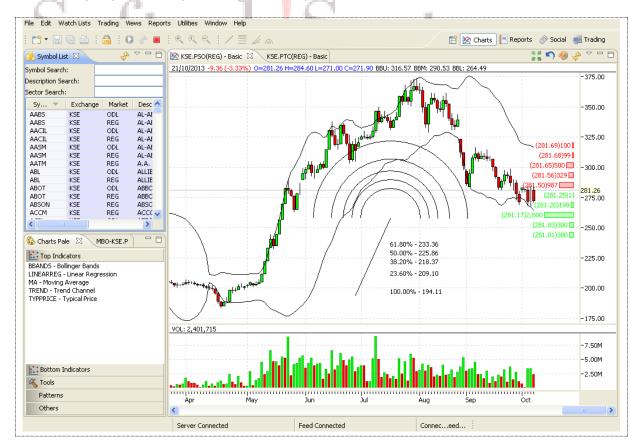

**Figure 36: Charts Perspective** 

| Checkbox                | Function                                        |
|-------------------------|-------------------------------------------------|
| Line                    | Line tool appears in the charts perspective     |
| FiboLine                | FiboLine tool appears in the charts perspective |
| FanLine                 | FanLine tool appears in the charts perspective  |
| FiboArc                 | FiboArd tool appears in the charts perspective  |
| Zoom In                 | Zooms in                                        |
| Normat Size             | Display normal zoom                             |
| Zoom Out                | Zooms out                                       |
| Start News Feed         | Starts news feed                                |
| Stop News Feed          | Stops news feed                                 |
| Start quote feed        | Starts quote feed                               |
| Take a quote snapshot   | Takes a quote snapshot                          |
| Stop quote feed         | Stops quote                                     |
| Filter by command group | Filters by command group                        |

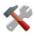

# Window Menu – Customize Perspective

Navigation:

Window Customize Perspective

Perspective can be customized with toolbar visibility, menu visibility, command groups availability and shortcuts.

Click on the toolbar visibility tab to customize the toolbar. Following window appears.

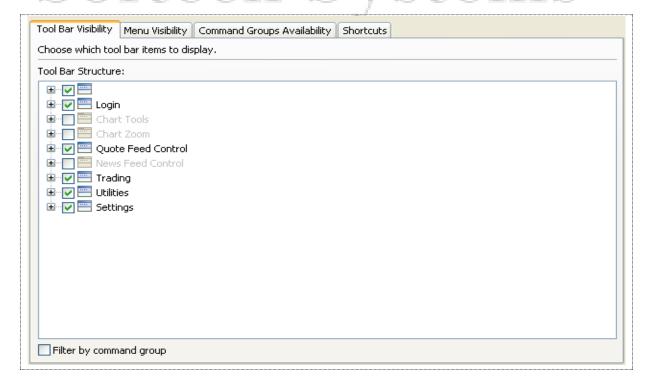

Figure 37: Tool Bar Visibility

#### **Screen Explanation**

| Checkbox                 | Function                                                             |
|--------------------------|----------------------------------------------------------------------|
| New                      | New appears on the toolbar                                           |
| Save (Ctrl +S)           | Save option appears on the toolbar                                   |
| Save All(Ctrl +Shift +S) | Save All option appears on the toolbar                               |
| Print (Ctrl + P)         | Print option appears in the toolbar as well as on appropriate places |

#### Window Menu – Customize Perspective (cont.)

Click on the Menu Visibility tab to customize the Menu Bar. Following window appears.

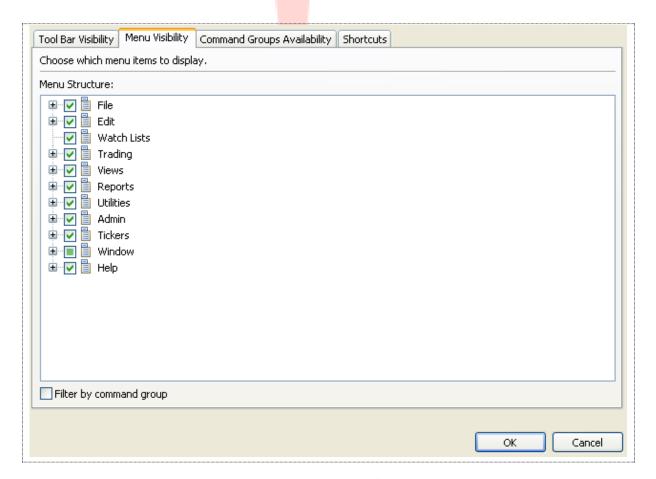

Figure 38: Menu Visibility

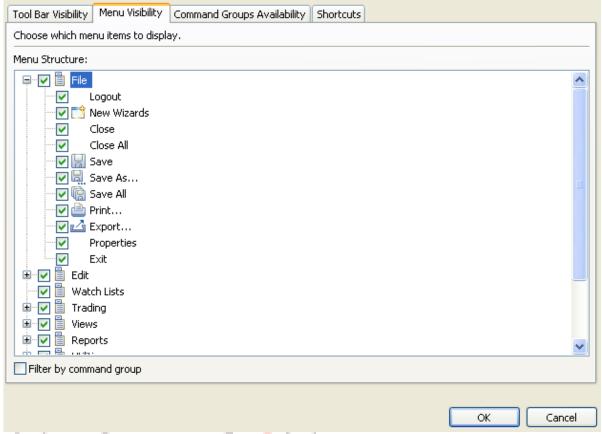

Figure 39: Menu Visibility - File Menu

Appropriate menu appears on the menu bar on checking appropriate menu items in the menu visibility. Different menu items are represented in this section.

#### Screen Explanation

| Screen Explanation | (111000) = 11111000                               |
|--------------------|---------------------------------------------------|
| Checkbox           | Function                                          |
| File Menu          |                                                   |
| New Wizard         | Displays New Watch List Wizard menu               |
| Close              | Displays Close menu                               |
| Close All          | Displays Close All menu                           |
| Save               | Displays Save menu                                |
| Save As            | Displays Save As menu                             |
| Save All           | Displays Save All menu                            |
| Print              | Displays Print menu and appropriate print options |
| Export             | Displays Export menu                              |
| Properties         | Displays properties menu                          |
| Exit               | Displays Exit menu                                |

(Private) Limited

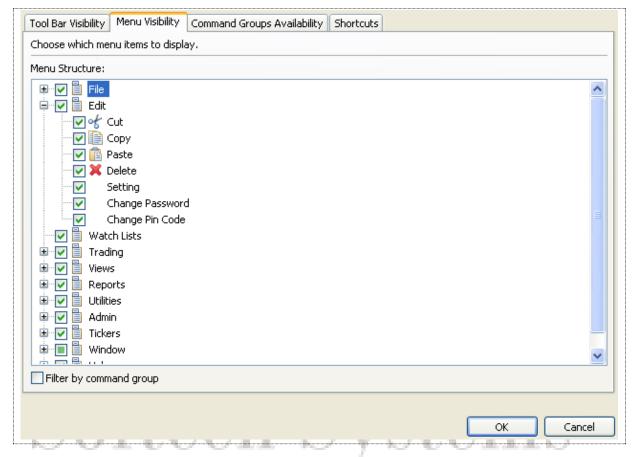

Figure 40: Menu Visibility - Edit Menu

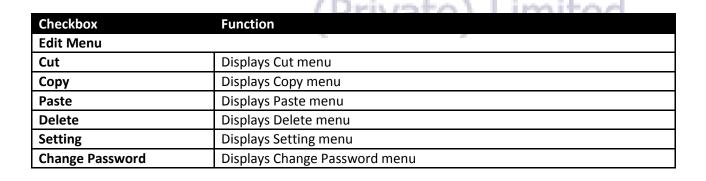

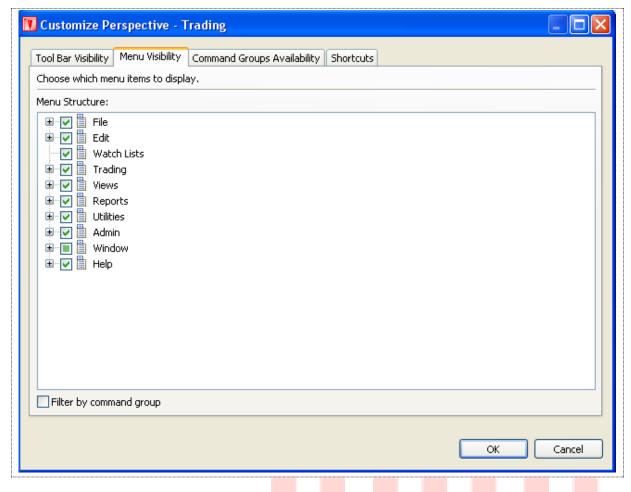

Figure 41: Menu Visibility – Watch Lists

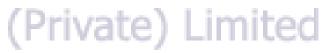

| Checkbox    | Function                  |
|-------------|---------------------------|
| Watch Lists | Displays Watch Lists menu |

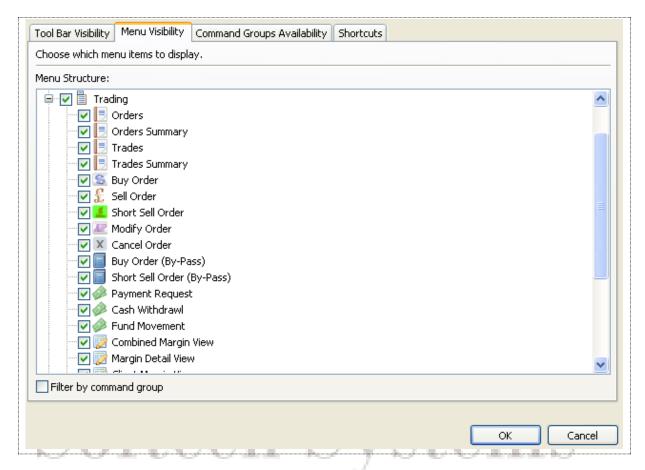

Figure 42: Menu Visibility — Trading Menu

#### **Screen Explanation**

|                             | (Drivata) Limited                  |
|-----------------------------|------------------------------------|
| Checkbox                    | Function                           |
|                             | Trading Menu                       |
| Orders                      | Displays Orders menu               |
| Orders Summary              | Displays Orders Summary menu       |
| Trades                      | Displays Trades menu               |
| Trades Summary              | Displays Trades Summary menu       |
| Buy Order                   | Displays Buy Order menu            |
| Sell Order                  | Displays Sell Order menu           |
| Modify Order                | Displays Modify Order menu         |
| Cancel Order                | Displays Cancel menu               |
| Cash Withdrawl              | Displays Cash Withdrawal Menu      |
| <b>Combined Margin View</b> | Displays Combined Margin View menu |
| Margin Detail View          | Displays Margin Detail View menu   |
| Client Margin View          | Displays Client Margin View menu   |

#### Window Menu - Customize Perspective (cont.)

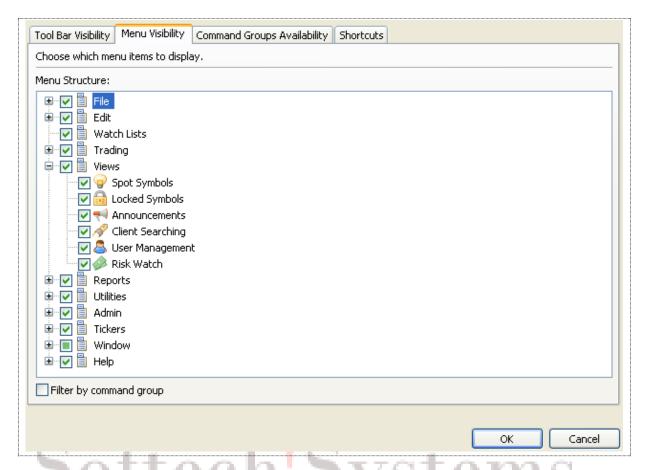

Figure 43: Menu Visibility – View Menu

| Checkbox       | Function                                       |
|----------------|------------------------------------------------|
| Views Menu     |                                                |
| Spot Symbols   | Option is used to displays Spot Symbols menu   |
| Locked Symbols | Option is used to displays Locked Symbols menu |
| Announcements  | Option is used to display Announcements menu   |

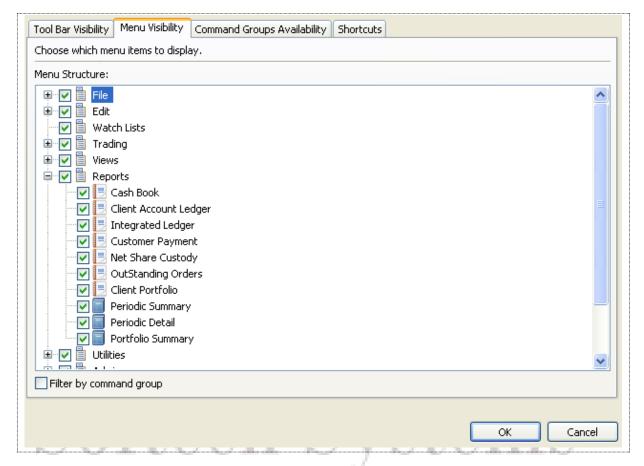

Figure 44: Menu Visibility - Reports Menu

#### **Screen Explanation**

|                         | (Private) Limited                  |
|-------------------------|------------------------------------|
| Checkbox                | Function                           |
|                         | Reports Menu                       |
| Integrated Ledger       | Displays Integrated Ledger report  |
| <b>Customer Payment</b> | Displays Customer Payment report   |
| Net Share Custody       | Displays Net Share Custody report  |
| Outstanding Orders      | Displays Outstanding Orders report |
| Periodic Summary        | Displays Periodic Summary report   |
| Periodic Detail         | Displays Periodic Detail report    |

Window Menu – Customize Perspective (cont.)

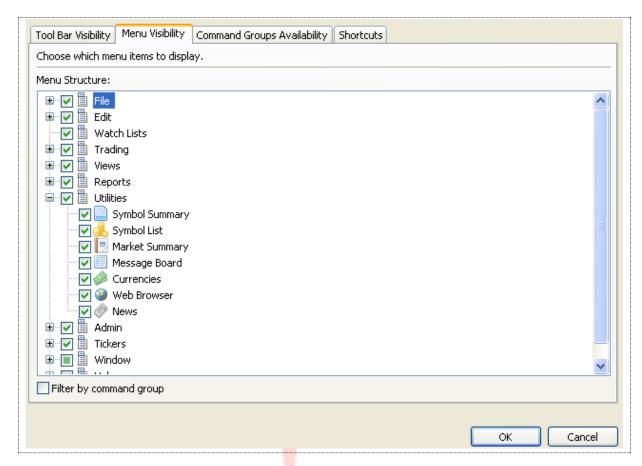

Figure 45: Menu Visibility – Utilities Menu

| Checkbox       | Function                                                                 |  |
|----------------|--------------------------------------------------------------------------|--|
|                | Utilities Menu                                                           |  |
| Quote Request  | Displays Quote Request on menu as well as on right clicking the security |  |
| Securities     | Displays Securities menu                                                 |  |
| Market Summary | Displays Market Summary menu                                             |  |
| Message Board  | Display Message Board                                                    |  |
| Currencies     | Displays Currencies menu                                                 |  |
| Web Browser    | Displays Web Browser menu                                                |  |
| News           | Displays News menu                                                       |  |

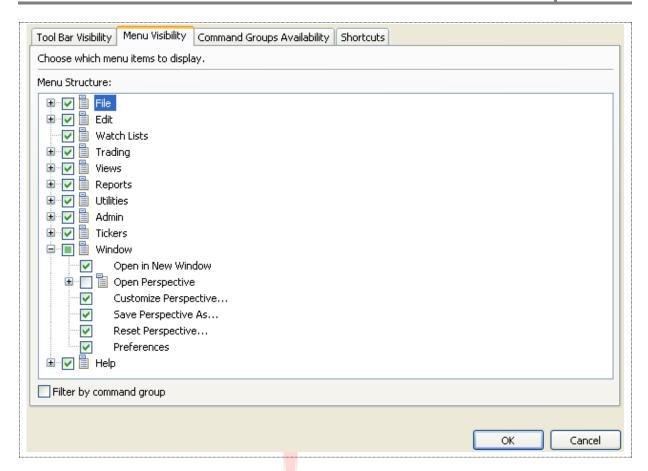

Figure 46: Menu Visibility – Window Menu

| Checkbox                     | Function                                                                               |
|------------------------------|----------------------------------------------------------------------------------------|
| Window Menu                  |                                                                                        |
| Open New Window              | Displays Open New Window menu                                                          |
| Open Perspective             | Displays Open Perspective menu with open option as Chart, Social, Reports and Trading. |
| <b>Customize Perspective</b> | Displays Customize Perspective menu                                                    |
| Save Perspective As          | Displays Save Perspective As menu                                                      |
| Reset Perspective            | Displays Reset Perspective menu                                                        |
| Preferences                  | Displays Preferences menu                                                              |

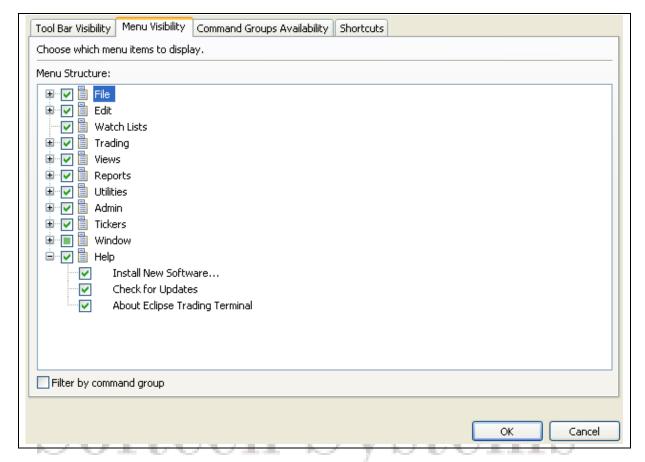

Figure 47: Menu Visibility - Help Menu

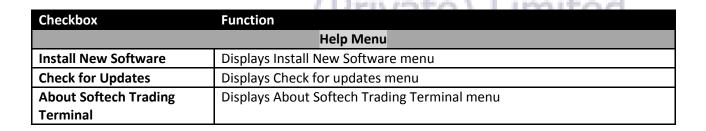

# Window Menu - Save Perspective As

#### Navigation:

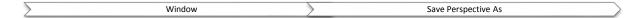

This option allows user to saves the perspective as the name specified.

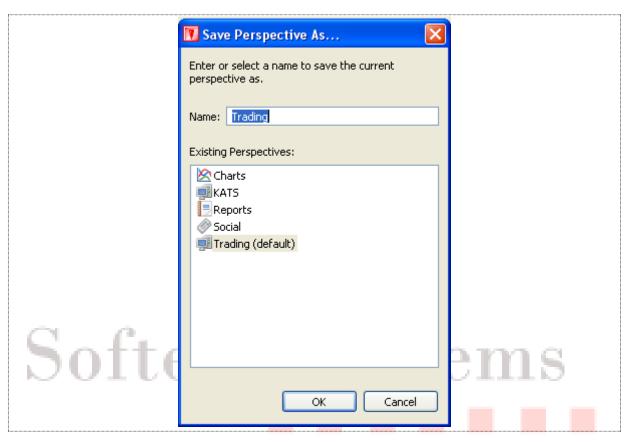

Figure 48: Save Perspective As

| Field | Function                      |
|-------|-------------------------------|
| Name  | Name of the file to be saved. |

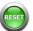

# window Menu – Reset Perspective

Navigation:

| Windows Reset Perspective | _ |         |                   |
|---------------------------|---|---------|-------------------|
|                           |   | Windows | Reset Perspective |

This option allowed user to restore the setting of trading terminal to **Default**. System is allowed to established to terminal as required by the user but at the same time if user wanted to switch back to default setting "Reset Perspective" will allow to take the terminal back to its original state.

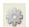

## 📸 Window Menu - Preferences

Navigation

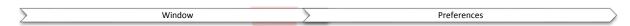

Preferences option will allow user to perform different type of operation with the terminal.

#### **Tree Hierarchies:**

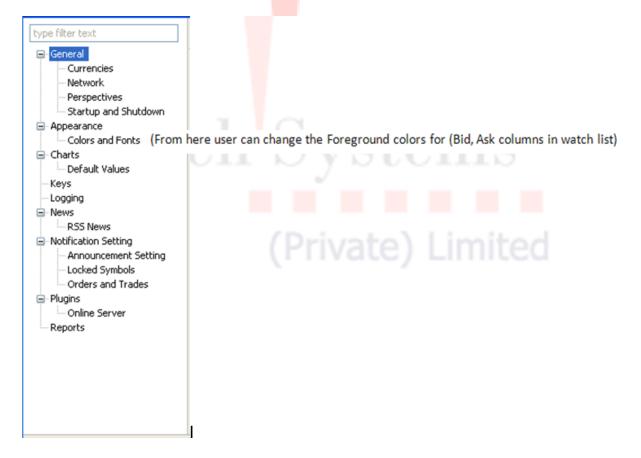

General - Currencies

Check the currencies from the checkboxes provided.

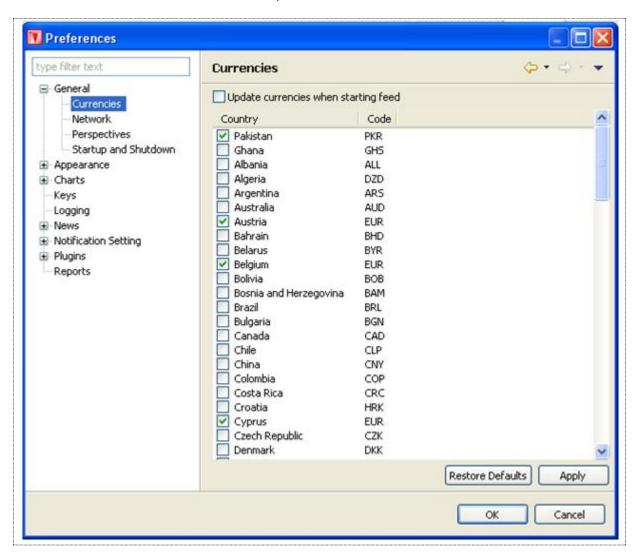

Figure 49: Preferences – General - Currencies

| Checkbox               | Function                                                           |
|------------------------|--------------------------------------------------------------------|
| Update currencies when | Check this checkbox when to update currencies when starting a feed |
| starting feed          |                                                                    |

#### General – Network

You can set here proxy setting

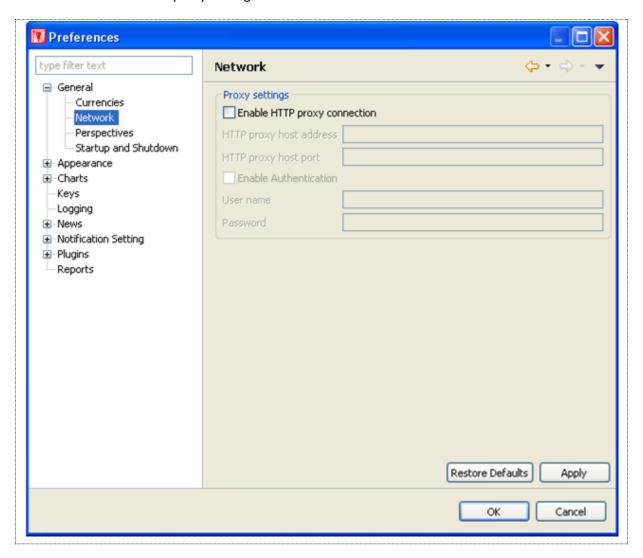

Figure 50: Preferences –General - Network

| Checkbox or Field            | Function                                            |
|------------------------------|-----------------------------------------------------|
| Enable HTTP Proxy            | Check this checkbox if you are using a proxy server |
| connection                   |                                                     |
| HTTP proxy host address      | Give IP address or hostname of the proxy server     |
| HTTP proxy host port         | Give port used for the proxy server                 |
| <b>Enable Authentication</b> | Check if your proxy server is using authentication  |
| User name                    | Give proxy user name                                |
| Password                     | Give proxy user password                            |

#### General – Perspectives

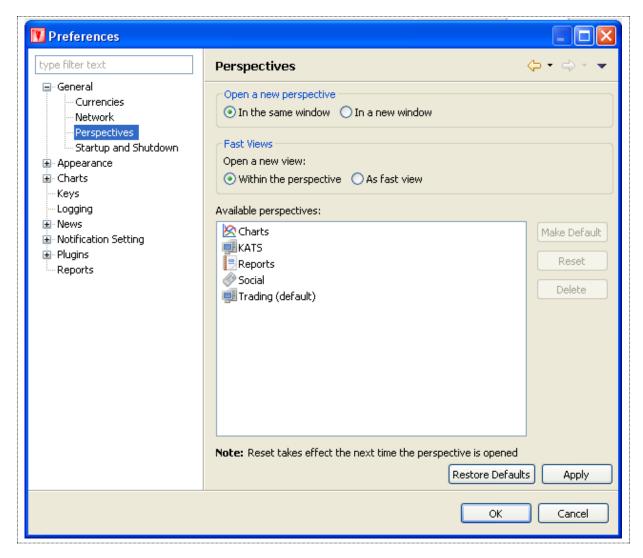

Figure 51: Preferences – General - Perspectives

| Checkbox or Field        | Function                                                                    |
|--------------------------|-----------------------------------------------------------------------------|
| Open a new perspective - | To open new perspective in the same window or in a new window select        |
| open new perspective in  | appropriate radio button                                                    |
| the same window or in a  |                                                                             |
| new window               |                                                                             |
| Fast View – Open a new   | Select appropriate radio button to open view within the perspective or as   |
| view within the          | a fast view.                                                                |
| perspective or as a fast |                                                                             |
| view                     |                                                                             |
| Available perspectives   | You can select appropriate perspective to make default, reset or delete it. |

#### General – Startup and Shutdown

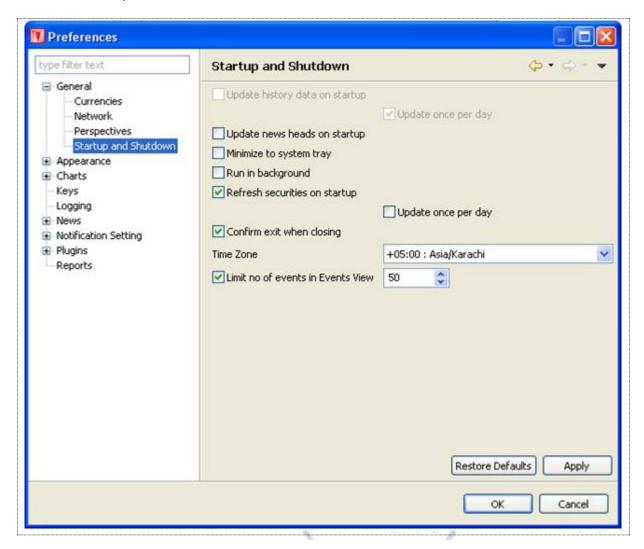

Figure 52: Preferences – General – Startup and Shutdown

| Checkbox                  | Function                                               |
|---------------------------|--------------------------------------------------------|
| Update history data on    | Updates history data on startup                        |
| startup                   |                                                        |
| Update new heads on       | Updates news headlines on startup                      |
| startup                   |                                                        |
| Minimize to system tray   | Enables the option to minimize to system tray          |
| Refresh securities on     | Refreshes securities on startup from database          |
| startup                   |                                                        |
| Confirm exit when closing | Prompts for confirmation of exit when closing terminal |

#### **Appearance**

To change appearances, select the appropriate item from the navigation tree and press edit. For example in the figure Announcements and Recently Added Item and background is selected. Select the color and press Apply button to apply changes. Press "Use System Font" to use system font.

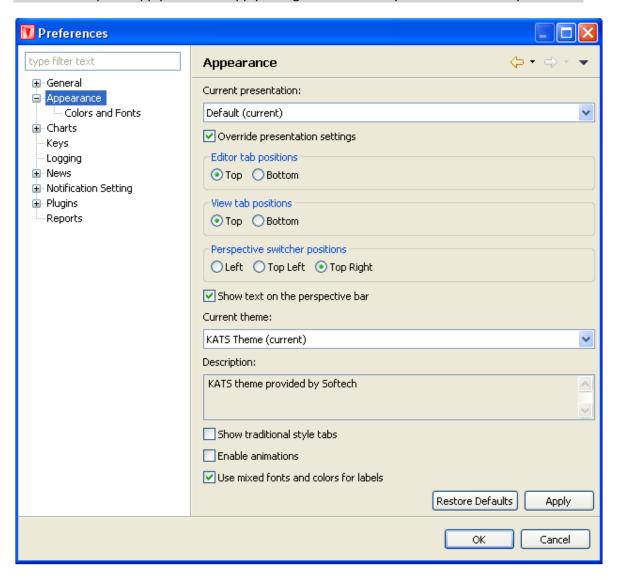

Figure 53: Appearances

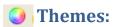

Terminal is available with different type of themes. Currently Two Themes are available but terminal is portable enough to add more themes.

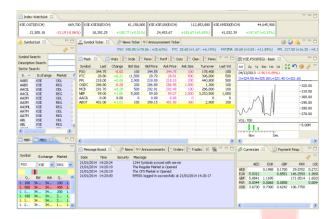

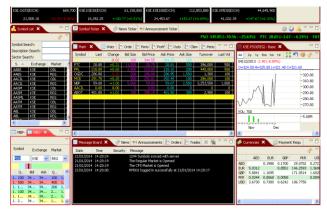

Figure 54: Default Theme

Figure 55: KATS Theme

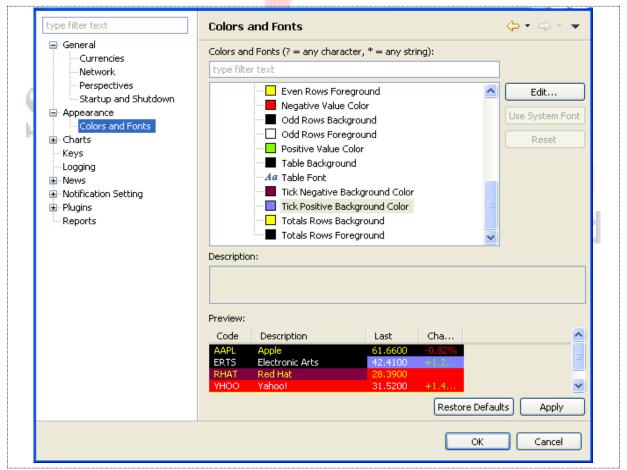

Figure 56: Preferences - Appearance - Colors and Fonts

#### **Charts – Default Values**

Specify appropriate time limit for data to be shown on charts.

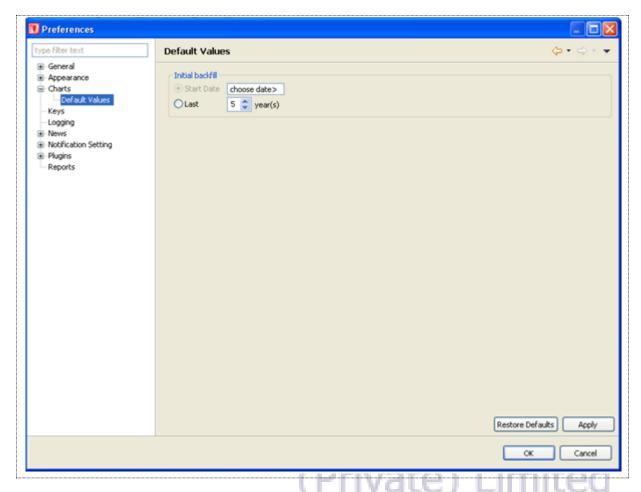

Figure 57: Preferences – Charts – Default Values

| Checkbox         | Function                                                                         |
|------------------|----------------------------------------------------------------------------------|
| Initial backfill | Select appropriate time for initial backfill. By default it is last 5 years. Max |
|                  | period is also 5 years.                                                          |
| Restore Defaults | Will allow user to reset the setting to default state                            |
| Apply            | Will apply the user define changes to the terminal                               |

#### Keys

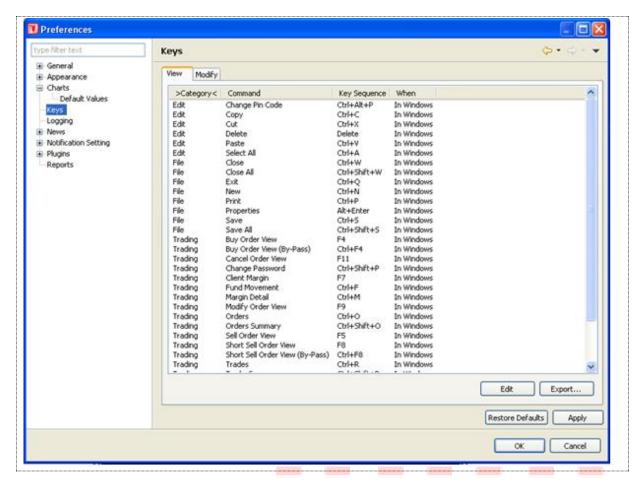

Figure 58: Preferences – Logging

#### Screen Explanation

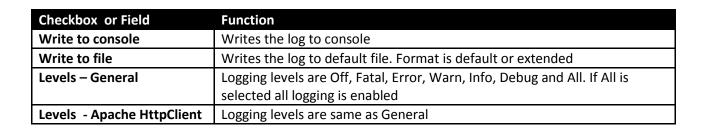

rivate) Limited

#### Logging

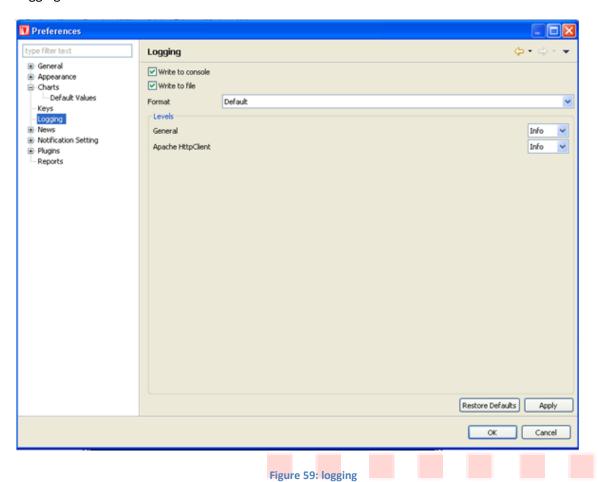

(Private) Limited

#### **News**

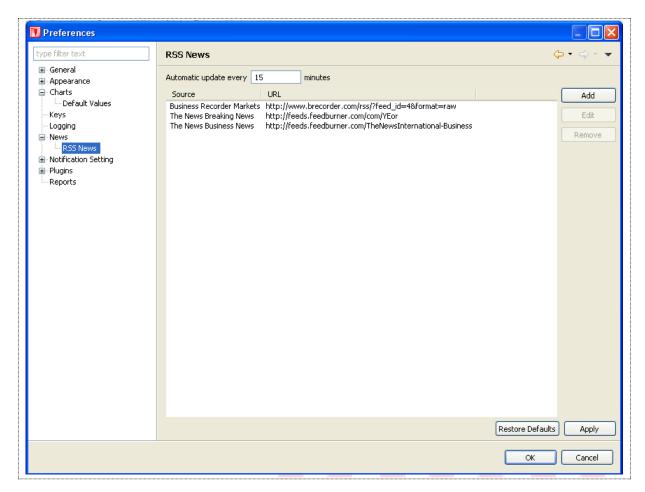

Figure 60: Preferences – News Limited

#### **Screen Explanation**

| Checkbox or Field         | Function                                       |
|---------------------------|------------------------------------------------|
| Update on startup         | Updates news feed on startup                   |
| Follow quote feed running | Keeps numbers feeds up to the number specified |
| status                    |                                                |
| Provider                  | Check RSS News provider                        |

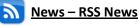

Please refer to Utilities → News in figure 1.6.7

Notification Setting – KSE Announcement Setting

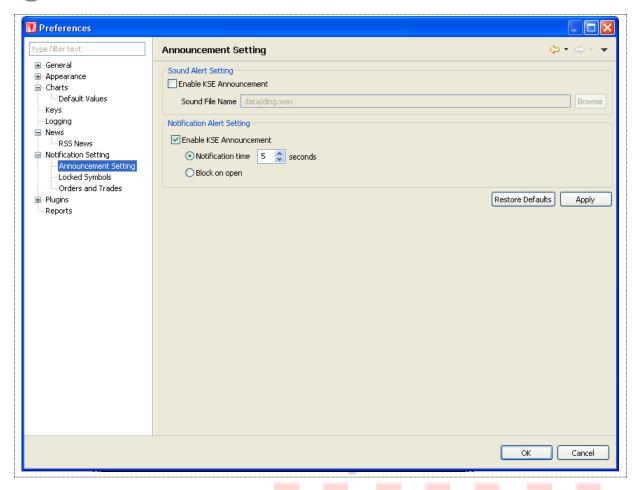

Figure 61: Preferences - Notification Setting - KSE Announcement Setting

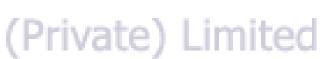

| Checkbox or Field            | Function                                                       |
|------------------------------|----------------------------------------------------------------|
| Sound Alert Setting –        | Plays a sound when KSE announcement is received                |
| Enable KSE Announcement      |                                                                |
| Sound File Name              | Name of the sound file                                         |
| Notification Alert Setting – | Enables KSE Announcement                                       |
| Enable KSE Announcement      |                                                                |
| Notification Time            | KSE Announcement is updated in the number of seconds specified |
| Block on open                | Blocks the Alert message when announcement is open             |

Notification Setting – Locked Symbols

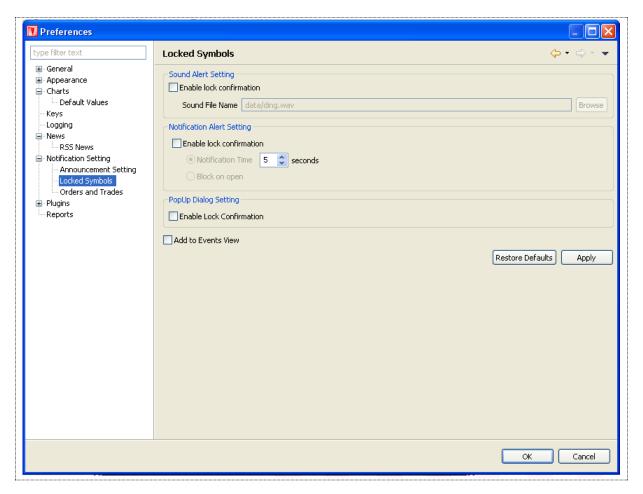

Figure 62: Preferences – Notification setting – Locked Symbols

| _                            |                                                                       |
|------------------------------|-----------------------------------------------------------------------|
| Checkbox or Field            | Function                                                              |
| Sound Alert Setting –        | Plays a sound when a symbol(s) is/are locked                          |
| Enable lock confirmation     |                                                                       |
| Sound File Name              | Name of the sound file                                                |
| Notification Alert Setting – | Enables confirmation of locked symbol(s)                              |
| Enable lock confirmation     |                                                                       |
| Notification Time            | Locked symbol(s) confirmation is/are updated in the number of seconds |
|                              | specified                                                             |
| Block on open                | Blocks the Alert message when locked confirmation is open             |
| Popup Dialog – Enable lock   | Opens a popup dialog on locked symbol(s) confirmation                 |
| confirmation                 |                                                                       |
| Add to Message Board         | Adds lock confirmation message to the Message Board                   |

Notification Setting - Orders and Trades

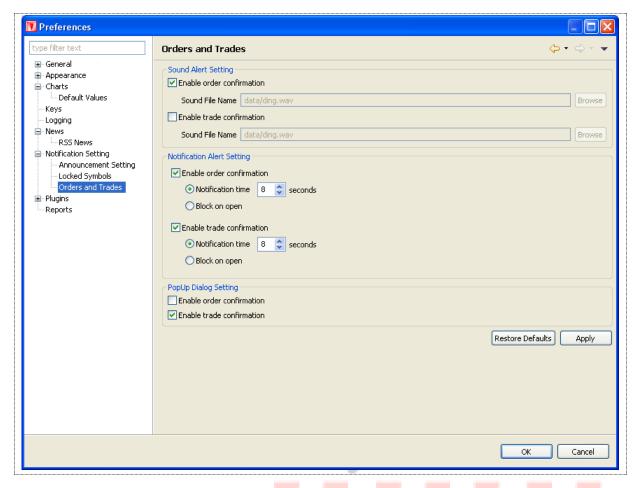

Figure 63: Preferences - Notification Setting - Orders and Trades

| Screen Explanation               | / Destruction No. 1 Line 14 and 1                                    |
|----------------------------------|----------------------------------------------------------------------|
| Checkbox or Field                | Function                                                             |
| Sound Alert Setting –            | Plays a sound when an order is placed                                |
| Enable order confirmation        |                                                                      |
| Sound File Name                  | Name of the sound file                                               |
| Sound Alert Setting –            | Plays a sound when a trade is executed                               |
| <b>Enable trade confirmation</b> |                                                                      |
| Sound File Name                  | Name of the sound file                                               |
| Notification Alert Setting –     | Enables confirmation of locked symbol(s)                             |
| Enable order confirmation        |                                                                      |
| Notification Time                | Order confirmation is updated to the client in the number of seconds |
|                                  | specified                                                            |
| Block on open                    | Blocks the Alert message when order confirmation is open             |
| Notification Alert Setting –     | Enables confirmation of trade                                        |
| Enable trade confirmation        |                                                                      |
| Notification Time                | Trade confirmation is updated to the client in the number of seconds |
|                                  | specified                                                            |
| Block on open                    | Blocks the Alert message when trade confirmation is open             |

| Popup Dialog Setting –           | Opens a popup dialog when an order is confirmed |
|----------------------------------|-------------------------------------------------|
| <b>Enable order confirmation</b> |                                                 |
| Popup Dialog Setting –           | Open a popup dialog when a trade is confirmed   |
| Enable trader confirmation       |                                                 |

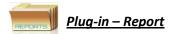

This preference is used to change the view of Reports. User can view Reports in three different Fonts, Small, normal and Large. Follow the navigation and select the font size and apply changes.

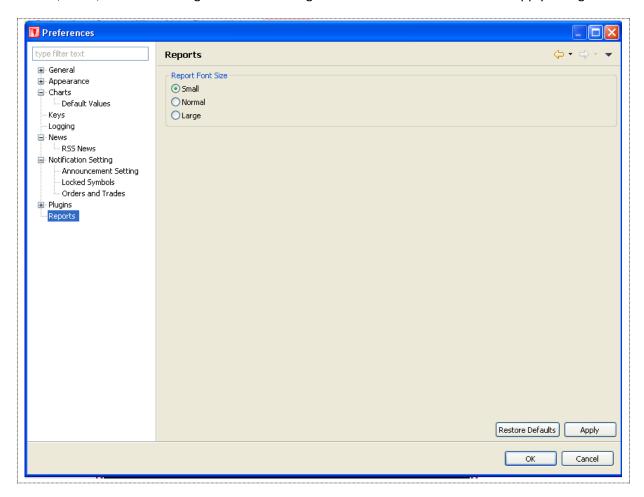

Figure 64: Preferences – Report

| Checkbox or Field | Function                                                             |
|-------------------|----------------------------------------------------------------------|
| Small             | If selected Small, Report will e displayed in small font size        |
| Normal            | If selected Normal than report will be displayed in normal font size |

| Large           | If selected Large than , than report will be displayed in large font size |
|-----------------|---------------------------------------------------------------------------|
| Apply           | When pressed changes will be applied                                      |
| Restore Default | If user wanted to continue with the default setting than                  |

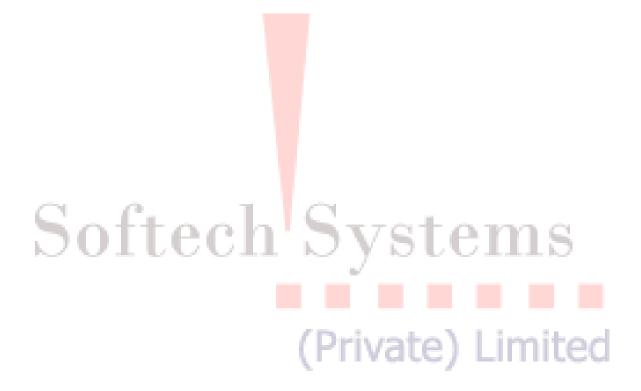

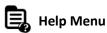

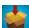

Navigation:

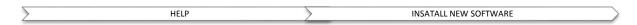

Terminal provides a feature to update existing software from the terminal website. Install New Software is one time effort and is not required if it is already configured.

In order to download software updates, you have to verify the Auto Update Server URL (http://www.serverurl.com/updatesite/) is configured in your software. At the place of server URL give URL of the server where updates are available.

Click on work "Work with the list of software sites".

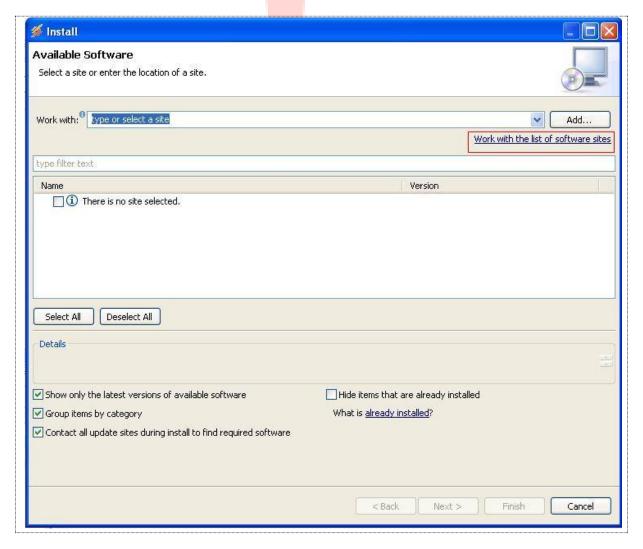

Figure 65: Install New Software

Following window appears.

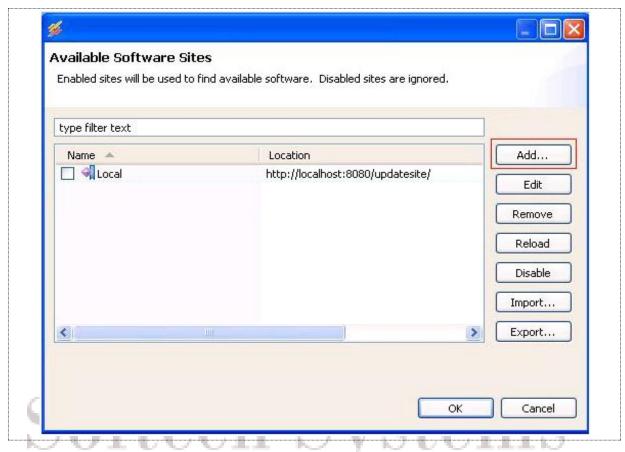

Figure 66: Add Software Site

Click on "Add" button to add new software site or click on edit button to edit existing software site. Following window appears when you click on "Add" button.

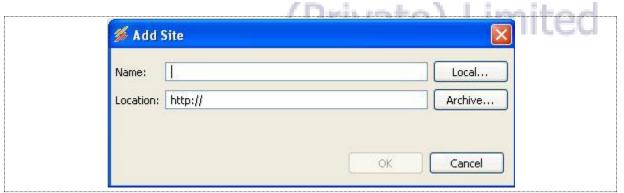

Figure 67: Install New Software

| Checkbox or Field | Function                                |
|-------------------|-----------------------------------------|
| Name              | Give name for the software site         |
| Location          | Give the location of the software site. |

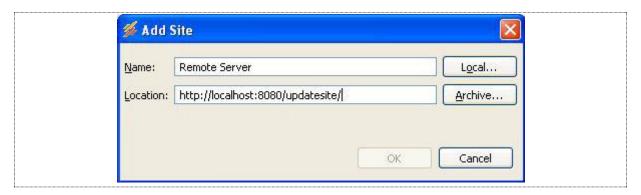

**Figure 68: Give Update Site Location** 

After giving information press OK button.

If a software site is updated, press reload button. It will check whether the software site is available.

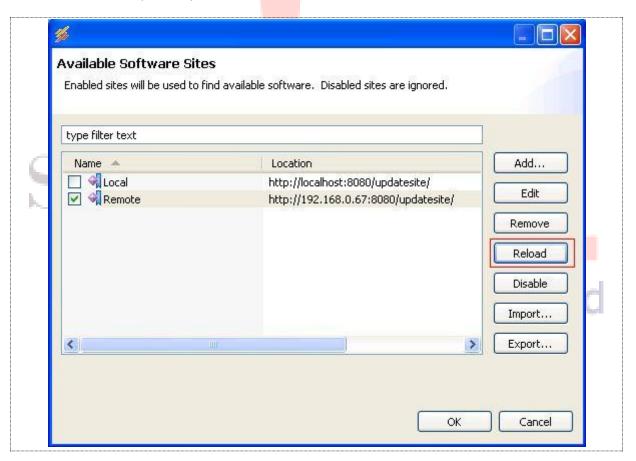

**Figure 69: Reloading Software Site** 

If software site is unavailable following error appears.

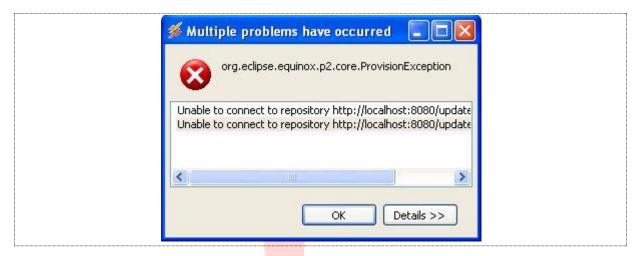

Figure 70: Software Site Unavailable

If there is a success message, you have configured the URL and you are ready to download the software updates.

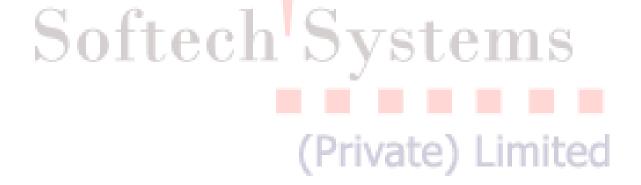

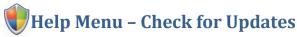

Navigation:

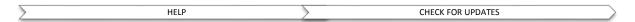

If the updates will available then you will see the following view. Complete procedure is mentioned below for updating of new available updates.

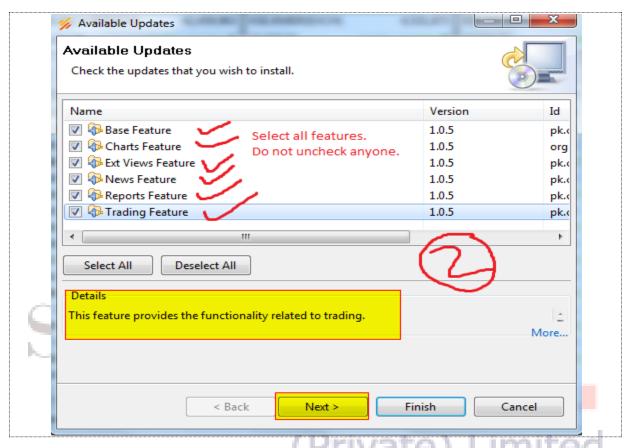

Figure 71: Update Software

| Checkbox or Field | Function                         |
|-------------------|----------------------------------|
| Base Feature      | A terminal feature to be updated |
| Charts Feature    | A terminal feature to be updated |
| Ext View Feature  | A terminal feature to be updated |
| News Feature      | A terminal feature to be updated |
| Reports Feature   | A terminal feature to be updated |
| Trading Feature   | A terminal feature to be updated |

#### Help Menu – Check for Updates (cont.)

Following window appears on pressing "Next" button.

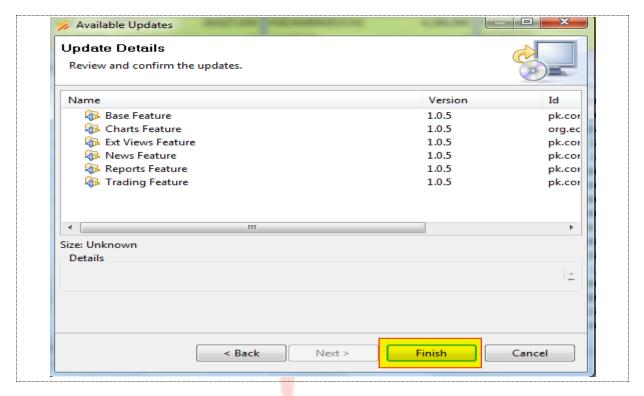

Figure 72: List of New Software Available

Now your software starts downloading updates from server you have configured in previous step.

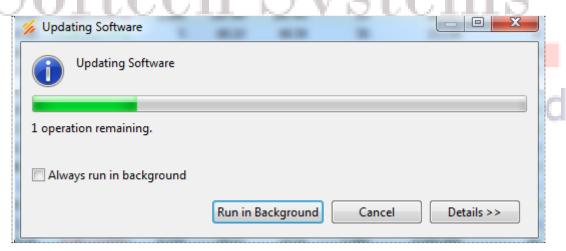

Figure 73: Updating Software

Note: Sometime it shows an error message while downloading the updates due to your internet connection speed but be patient and try it again (Check for updates) because ultimately it will download updates.

After downloading updates it will show warning message. (Just ignore it)

#### Help Menu - Check for Updates (cont.)

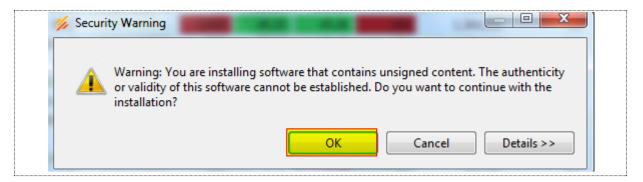

Figure 74: Warning – Unsigned Content

Now your software is updated. You have to restart terminal in order to view changes.

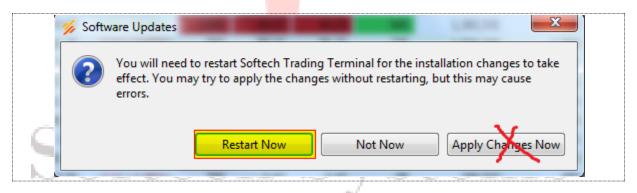

Figure 75: Restart Application

After restarting the terminal, updates will be incorporated in your terminal. To verify it again check for updates, you will see the following message that no updates were found.

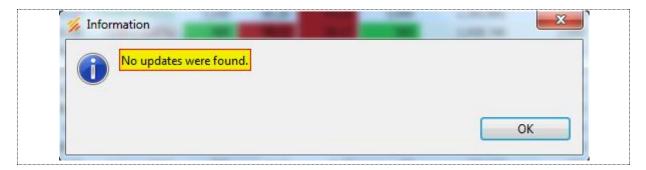

**Figure 76: No Updated Available** 

# Charts Perspective

Navigation:

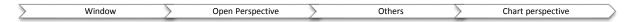

Charts perspective is a complete perspective just like Trading Perspective. It enables user to view different statistics for analysis. Along with the plotting of graphs and charts, there are indicators tools and patterns available for analysis purpose.

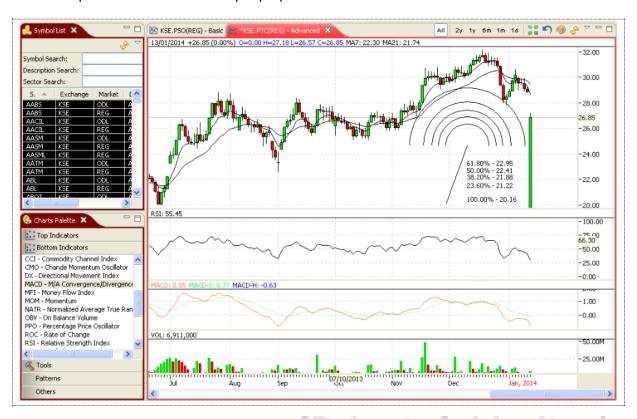

Figure 77: Open a Chart

Chart will be displayed. This chart provides price statistics along with time. There is also a bar chart in the bottom that displays volume statistics along with time.

You can change the type of the chart by selecting the line displayed in the line chart. Right click it and click properties. Following popup window appears. Select Type of chart as Line, Bars, Candles or Histogram Area.

#### Charts Perspective (cont.)

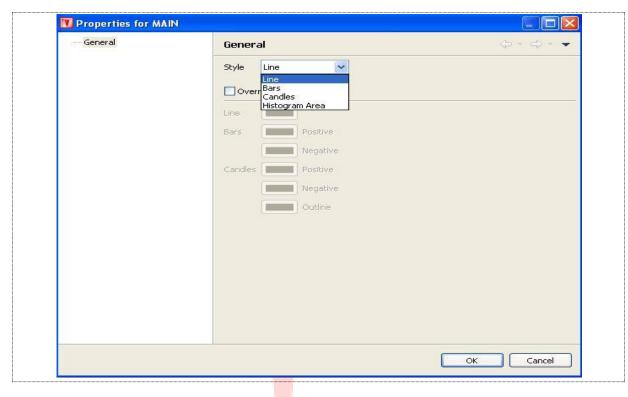

Figure 78: Change Type of Chart

You can also override the color theme by checking "Override color theme" and select color from the color palette for line bars or candles.

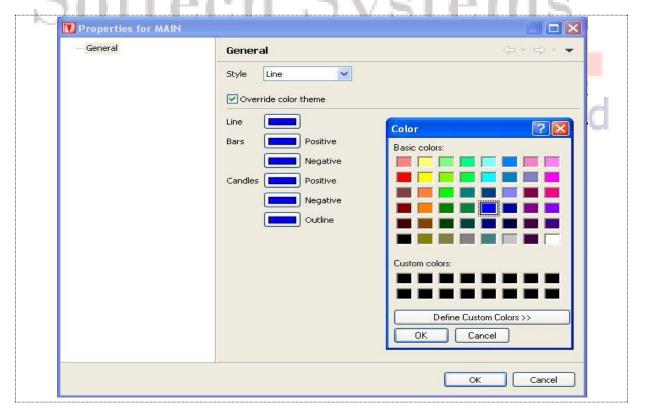

Figure 79: Change Type of Chart

You can view the charts for certain time duration by selecting history chart or intraday chart from the top right of charts view as encircled in the figure 71.

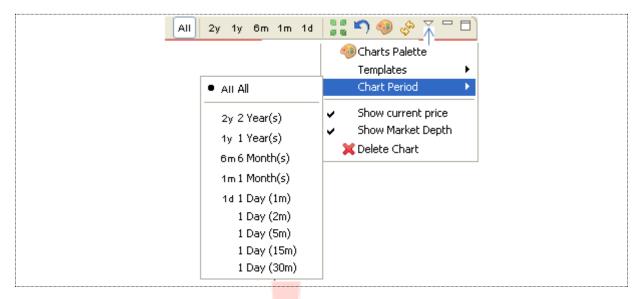

Figure 80: Change Type of Chart

| Field              | Function                         |
|--------------------|----------------------------------|
| All                | Shows complete history           |
| 2 year             | Shows 2 year data                |
| 1 year             | Shows 1 year data                |
| 6 month            | Shows 6 month data               |
| 1 month            | Shows 1 month data               |
| 1 day              | Show intraday chart              |
| Show current price | Shows current price in the chart |
| Show Market Depth  | Show Market Depth in the chart   |
| Delete Chart       | Deletes the chart                |

# **Charts Perspective - Top Indicators**

Top Indicators provide different statistics as Bollinger Brands, Linear Regression, Moving Average, Trend Channel and Typical Price.

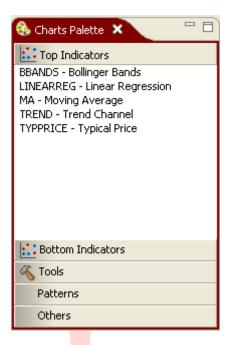

Figure 81: Top Indicators

To view a top indicator click on the indicator from the Charts Palette drag it and drop it onto the Chart view. Following window appears. In figure 72 and figure 73 Bollinger Brands is configured.

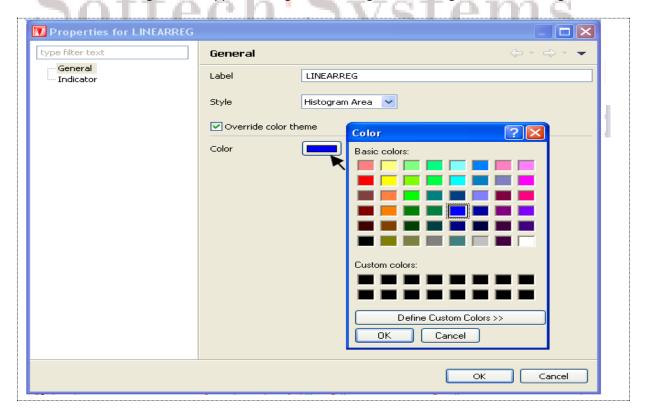

Figure 82: Bollinger Brands - General

#### Charts Perspective - Top Indicators (cont.)

Provide label in the label field. You can also check the "Override color theme" checkbox if you want to change the color of the chart.

You can also change the indicators by clicking the indicators link from the tree.

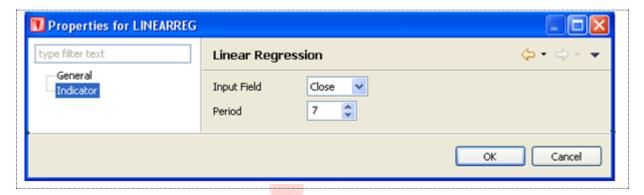

Figure 83: Bollinger Brands Indicators

#### **Screen Explanation**

| Field                                       | Function                                                    |
|---------------------------------------------|-------------------------------------------------------------|
| Input Field                                 | Input field can be either Close, High, Low, Open or Volume. |
| Period                                      | Select the period                                           |
| Upper Deviation                             | Select upper deviation                                      |
| Lower Deviation                             | Select lower deviation                                      |
| МА Туре                                     | Select MA Type                                              |
| Upper Line Style                            | Select upper line style                                     |
| Middle Line Style                           | Select middle like style                                    |
| Lower Line Style                            | Select lower line style                                     |
| Charts Perspective – Top Indicators (cont.) |                                                             |

Following chart appears.

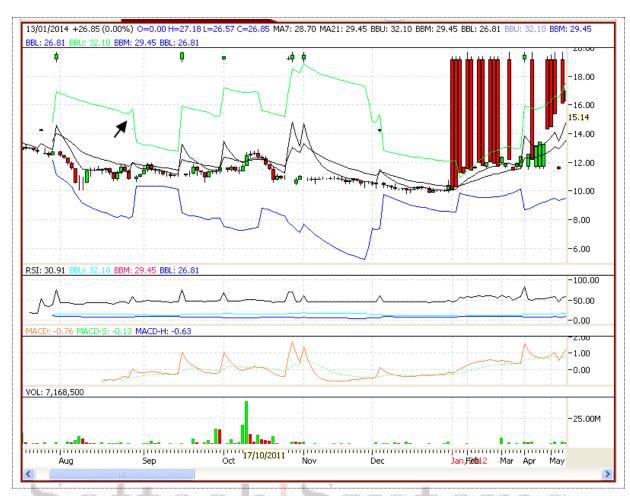

Figure 84: Bollinger Brands Indicators

Similarly other Top Indicators line Linear Regression, Moving Average, Trend Channel and Typical Price can be displayed.

(Private) Limited

# **Charts Perspective - Bottom Indicators**

Bottom Indicators can display different statistics as Chaikin A/D Line, Chaikin A/D Oscillator, A/D Movement Index, etc.

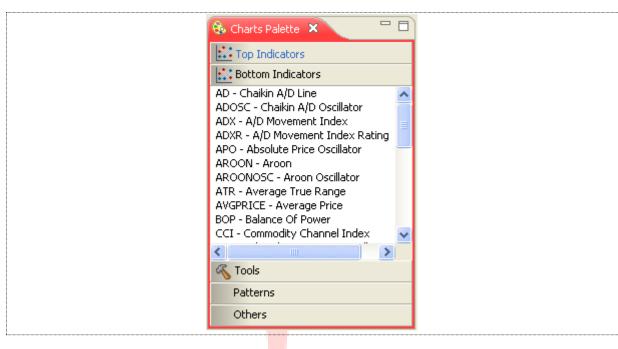

Figure 85: Bottom Indicators

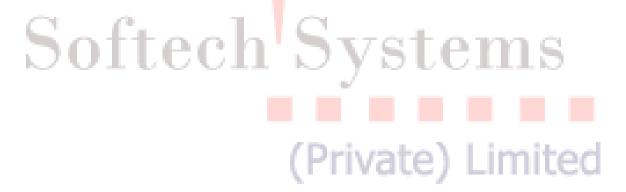

#### Charts Perspective – Bottom Indicators (cont.)

To view a top indicator click on the indicator from the Charts Palette drag it and drop it onto the Chart view. Following window appears. In figure 77 and figure 78 Chaikin A/D Line is configured and displayed.

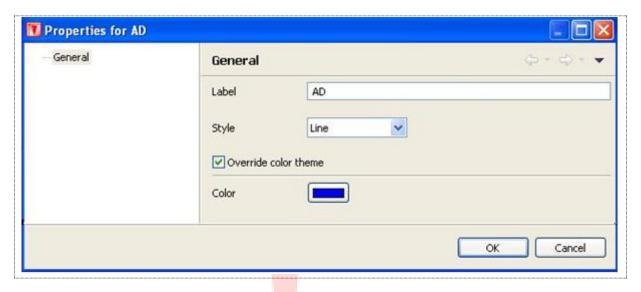

Figure 86: Bottom Indicators

Give the label and Style. Check "Order ride color theme" if you want to change color of the line, and press OK. Following chart appears.

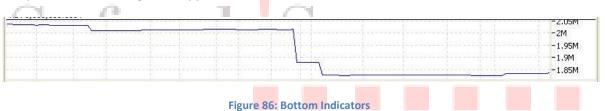

Similarly other Bottom Indicator can be displayed.

ivate) Limited

# **Charts Perspective - Tools**

FanLine, FlboArc, FiboLine and Line tools are available in the terminal.

To draw a FanLine, drag FanLine from charts palette – tools and drop it onto Charts view. FanLine is displayed in the chart.

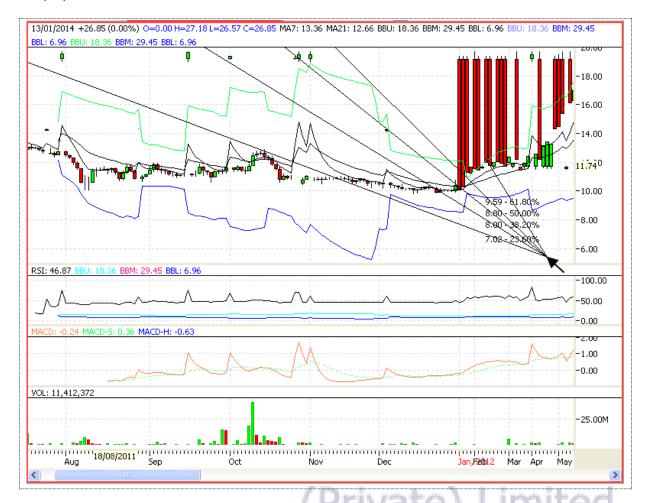

Figure 87: FanLine

To draw a FiboArc, drag FiboArc from charts palette – tools and drop it onto Charts view. FiboArc is displayed in the chart.

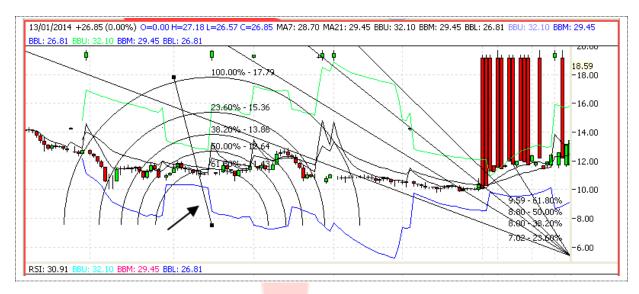

Figure 88: FiboArc

#### Charts Perspective – Tools (cont.)

To draw a FiboLine, drag FiboLine from charts palette – tools and drop it onto Charts view. FiboLine is displayed in the chart.

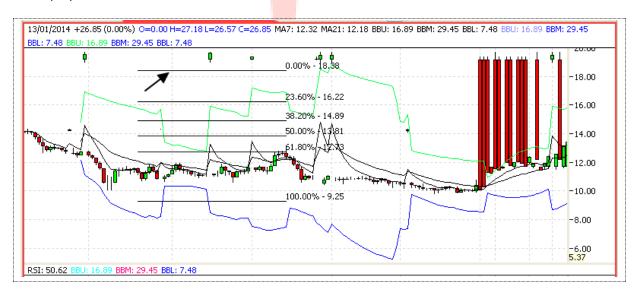

Figure 89: Fibo Line

To draw a simple Line, drag Line from charts palette – tools and drop it onto Charts view. Line is displayed in the chart.

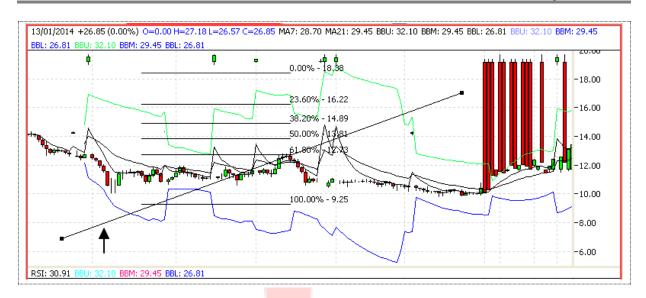

Figure 90: FiboLine

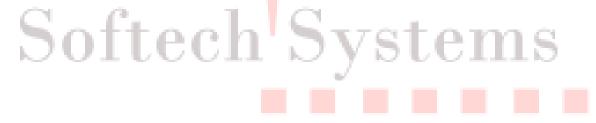

(Private) Limited

# **Charts Perspective - Patterns**

Different Patterns can be displayed by dragging it and dropping it onto the Charts view. Following patterns are available.

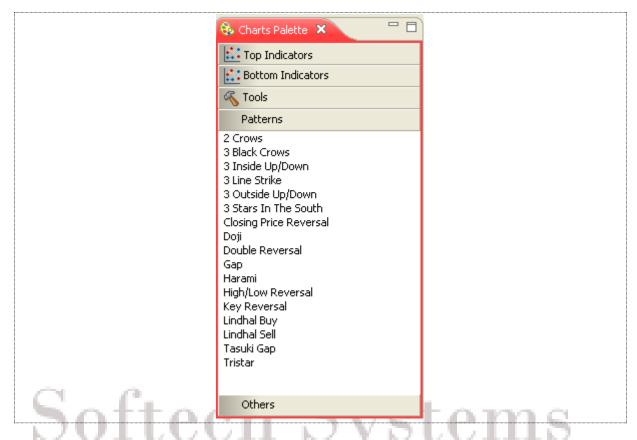

Figure 91: Patterns

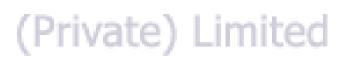

#### Charts Perspective – Patterns (cont.)

For example, for viewing Closing Price Reversal drag it and drop it onto the Charts view. It will be displayed as shown in figure 84.

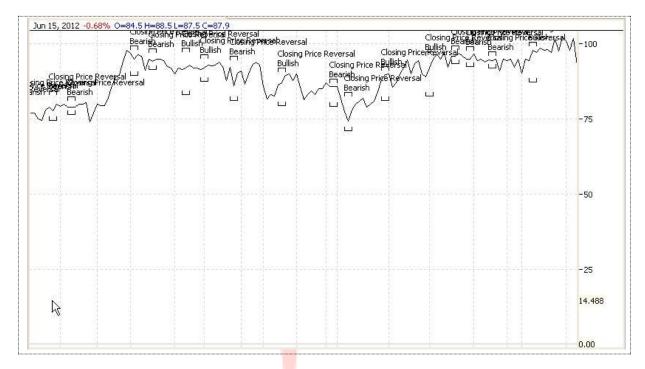

Figure 92: Patterns

# **Charts Perspective - Others**

In others volume can be viewed.

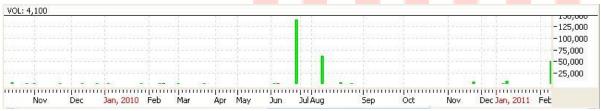

Figure 93: Volume

# **Charts Zoom Options**

User has provided with the option to Zoom in and Zoom out charts of any symbol as required. Zoom in and Zoom out options is available below the top menu bar as shown in the picture encircled below. User is simply required to select the symbol from right side and select chart view. Once chart view displayed it can be either Zoom in or Zoom out. Follow the highlighted area.

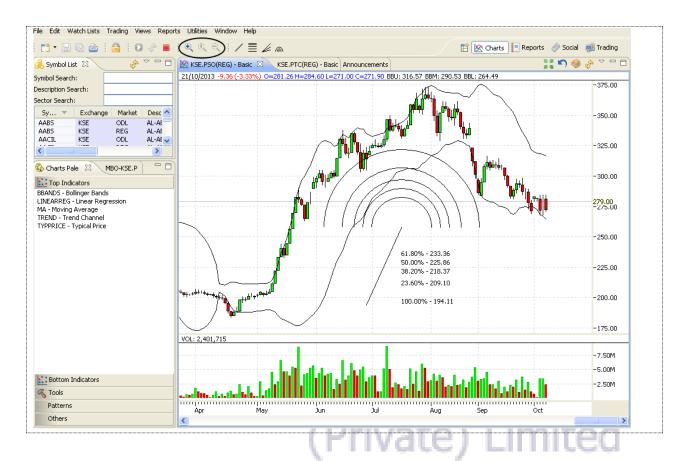

Figure: 94: Chart Zoom In and Zoom out option

#### 2 Transactional

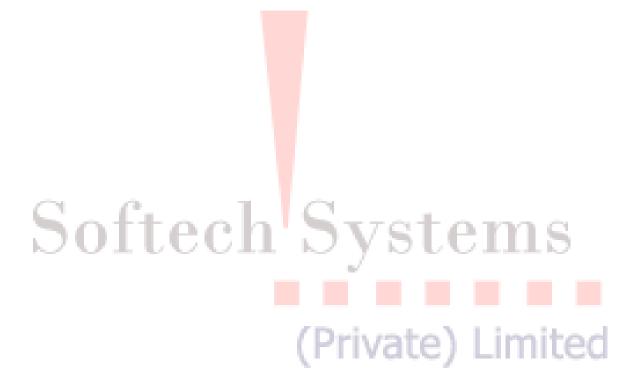

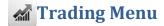

### **Trading Menu - Orders**

Navigation:

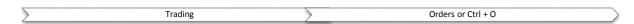

All orders placed are available in the orders menu. All order are available in the All tab, whereas Pending, Filled, Cancelled and Rejected orders are available in the corresponding tabs.

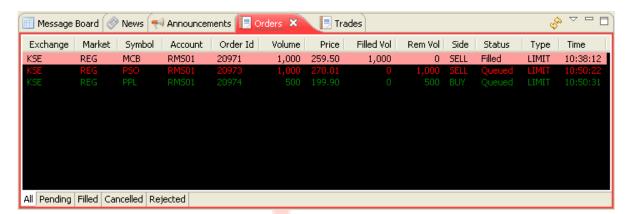

Figure 95: Orders

# Softech

(Private) Limited

# **Trading Menu - Orders Summary**

#### Navigation:

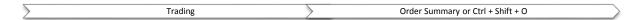

In Trade summary all buy and sell orders which are executed are available along with the total and grand total of all buy and sell orders.

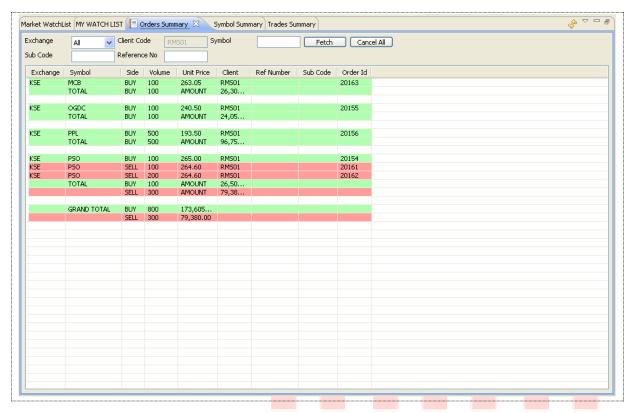

**Figure 96: Orders Summary** 

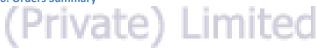

| Checkbox or Field | Function                                            |
|-------------------|-----------------------------------------------------|
| Exchange          | Select name of the exchange from drop down menu     |
| Client Code       | Give Client code of the client placing the order(s) |
| Symbol            | Give Symbol for which order(s) is/are placed        |
| Sub Code          | Give Sub code of the order(s)                       |
| Reference Number  | Give Reference number of the order(s)               |
|                   |                                                     |

# 2.1.3 Trading Menu - Trades

#### Navigation:

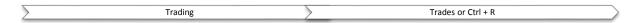

All executed trades are available here. You can assign different background colors to Buy trades and sell trades. Here Green background shows buy trades and in red is showing sell trades.

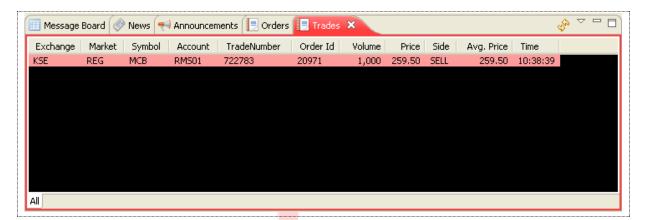

Figure 97: Trades

# Softech Systems

(Private) Limited

# **Trading Menu - Trades Summary**

#### Navigation:

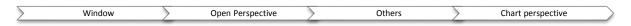

Trading > Trades Summary or Ctrl + Shift +R (shortcut)

Trade Summary shows a summary of all of the current day executed. All executed trades are shown in order of symbol and side (buy/sell) and at the end of each symbol a summary shows the total volume traded and average price of these trades in that particular symbol. A search feature is available to narrow down the search.

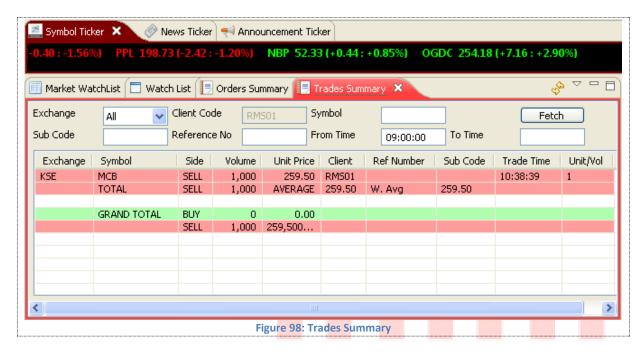

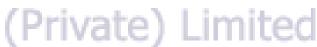

| Checkbox or Field | Function                                             |
|-------------------|------------------------------------------------------|
| Exchange          | Select name of the exchange                          |
| Client Code       | Give Clint code of the client placing the order(s)   |
| Symbol            | Give Symbol for which order(s) has/have been placed  |
| Sub Code          | Give Sub code of the order(s)                        |
| Reference Number  | Give Reference number of the order(s)                |
| From Date         | Give Starting time after which order has been placed |
| To Date           | Give Ending time before which order has been placed  |

# Trading Menu - Buy Order Form

Navigation:

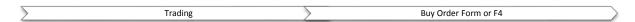

This option is used to place buy orders in the system. User can access this from "Trading Menu" or using simple short key F4. This also shows the best market and last trade price etc. for the selected market and symbol. Below portion indicates the buying power, total pending buy etc for the selected client.

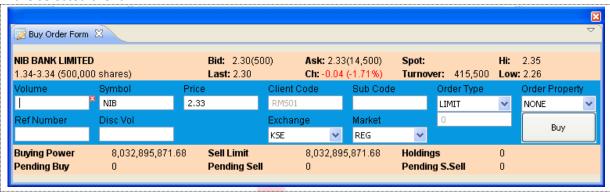

Figure 99: Buy Order Form

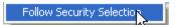

This is new feature provided to the user. If this option marked than as user change the security, credential of the selected security will also be changed in Sell Order Form.

| Checkbox or Field | Function                                                                    |
|-------------------|-----------------------------------------------------------------------------|
| Volume            | Give volume of the order                                                    |
| Symbol            | Give symbol                                                                 |
| Price             | Give price for the symbol                                                   |
| Client Code       | Give client code if trader is logged in. If client is logged in client code |
|                   | appears and is disabled.                                                    |
| Sub Code          | Give sub code                                                               |
| Order Type        | Give order type as LIMIT, STOP LOSS, MIT, S/L Market, Market or Short Sell  |
| Order Property    | Give order property as NONE or AON                                          |
| Reference Number  | Give reference number for the order                                         |
| Disc Volume       | Give disc volume                                                            |
| Exchange          | Give exchange in which order is placed                                      |
| Market            | Give market whether REG, COT, FUT, PRV, ODL, NCCSF, NCDFUT                  |

#### Trading Menu - Buy Order Form

On pressing the button buy order confirmation screen appears.

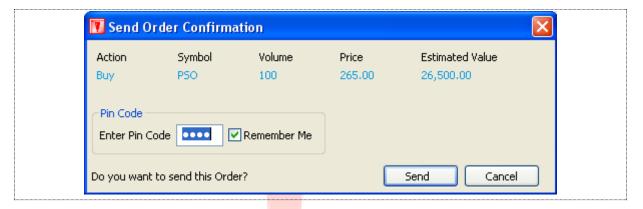

Figure 100: Order Confirmation Prompt

Press "SEND" button to place the order and "Cancel" will take the user back to buy order window.

Following notification appears when order is successfully placed.

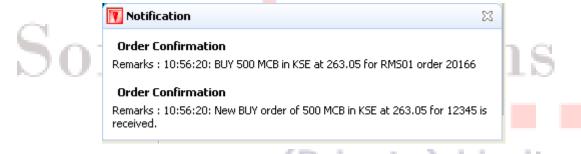

Order starts appearing in the orders view.

# £ Trading Menu - Sell Order Form

Navigation:

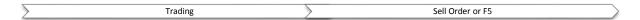

This option is used to place a sell order in the system. User can access this from "Trading Menu" or using simple short key F5. This also shows the best market and last trade price etc. for the selected market and symbol. Below portion indicates the buying power, total pending buy etc. for the selected client.

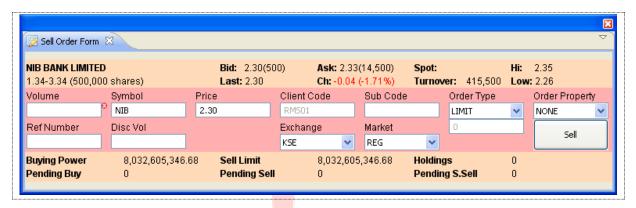

Figure 102: Sell Order Form

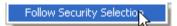

This is new functionality provided to the user. If this option marked than as user change the security, credential of the selected security will also be changed in Sell Order Form.

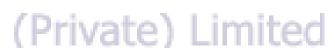

| Checkbox or Field | Function                                                                    |
|-------------------|-----------------------------------------------------------------------------|
| Volume            | Give volume of the order                                                    |
| Symbol            | Give symbol                                                                 |
| Price             | Give price for the symbol                                                   |
| Client Code       | Give client code if trader is logged in. If client is logged in client code |
|                   | appears and is disabled.                                                    |
| Sub Code          | Give sub code                                                               |
| Order Type        | Give order type as LIMIT, STOP LOSS, MIT, S/L Market, Market or Short Sell  |
| Order Property    | Give order property as NONE or AON                                          |
| Reference Number  | Give reference number for the order                                         |
| Disc Volume       | Give disc volume                                                            |
| Exchange          | Give exchange in which order is placed                                      |
| Market            | Give market whether REG, COT, FUT, PRV, ODL, NCCSF, NCDFUT                  |

#### Send Order confirmation prompt appears.

Trading Menu – Sell Order Form

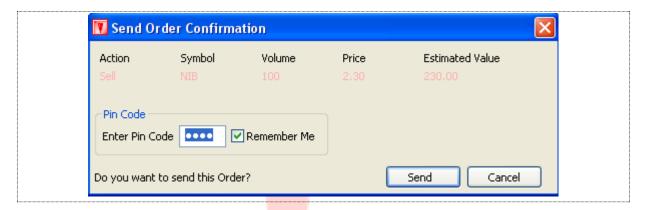

Figure 103: Order Confirmation Prompt

Press "Send" button to place sell order or "Cancel" will take the user back to sell order window.

Following appears when the sell order has been successfully placed.

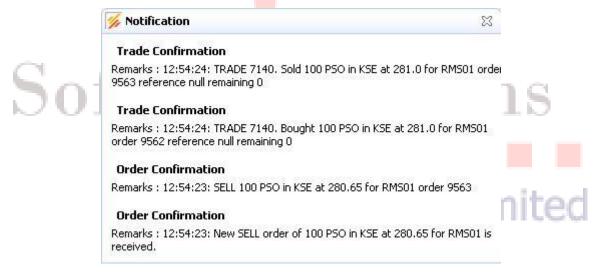

**Figure 104: Order Confirmation Prompt** 

In the figure 77, Trade Confirmation message appears along with Order confirmation. Trade Confirmation message shows that a trade has been executed.

# Trading Menu - Short Sell Order Form

Navigation:

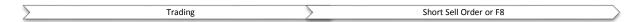

Eclipse trading terminal has provided with the option of Short Sell Order form to place a short sell order.F8 Short Key used to display Short Shell form or user can access through Trading Menu>>Short Sell or simply used f8.

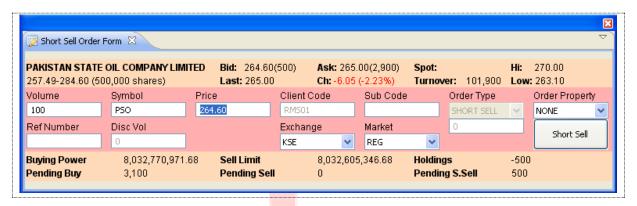

Figure 105: Short Sell

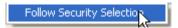

This is new functionality provided to the user. If this option marked than as user change the security, credential of the selected security will also be changed in short Sell Form.

| Checkbox or Field | Function                                                                    |
|-------------------|-----------------------------------------------------------------------------|
| Volume            | Give volume of the order                                                    |
| Symbol            | Give symbol                                                                 |
| Price             | Give price for the symbol                                                   |
| Client Code       | Give client code if trader is logged in. If client is logged in client code |
|                   | appears and is disabled.                                                    |
| Sub Code          | Give sub code                                                               |
| Order Type        | Give order type as LIMIT, STOP LOSS, MIT, S/L Market, Market or Short Sell  |
| Order Property    | Give order property as NONE or AON                                          |
| Reference Number  | Give reference number for the order                                         |
| Disc Volume       | Give disc volume                                                            |
| Exchange          | Give exchange in which order is placed                                      |
| Market            | Give market whether REG, COT, FUT, PRV, ODL, NCCSF, NCDFUT                  |

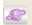

# Trading Menu - Modify Order Form

Navigation:

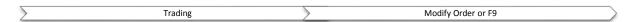

This screen is used to modify any existing order lying in the trading queue. This form is used to modify order. This can be accessed through trading menu -> Modify Order or directly through F9.

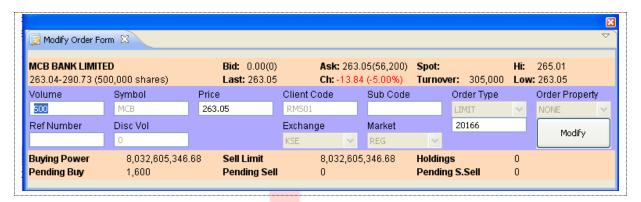

Figure 106: Modify Order Form

#### Screen Explanation

| Checkbox or Field | Function                                                                                             |
|-------------------|----------------------------------------------------------------------------------------------------|
| Volume            | Give volume of the order                                                                             |
| Symbol            | Give symbol                                                                                          |
| Price             | Give price for the symbol                                                                            |
| Client Code       | Give client code if trader is logged in. If client is logged in client code appears and is disabled. |
| Sub Code          | Give sub code                                                                                        |
| Reference Number  | Give reference number for the order                                                                  |
| Disc Volume       | Give disc volume                                                                                     |
|                   | (Private) Limited                                                                                    |

#### Modify order confirmation prompt appears.

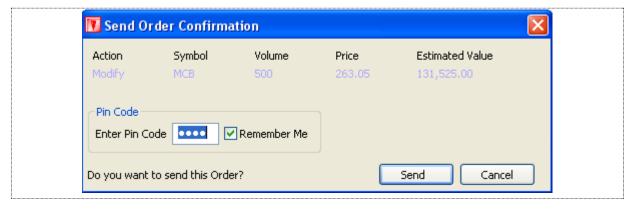

**Figure 107: Modify Confirmation Prompt** 

#### **Trading Menu - Modify Order Form**

On modification of any order modify confirmation message appears as given below

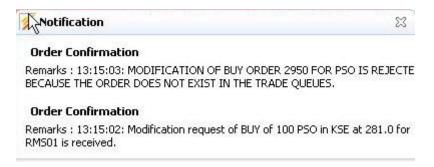

Figure 108: Modify Confirmation

If order gets rejected due to any reason the rejection message appears, as it is shown in the figure.

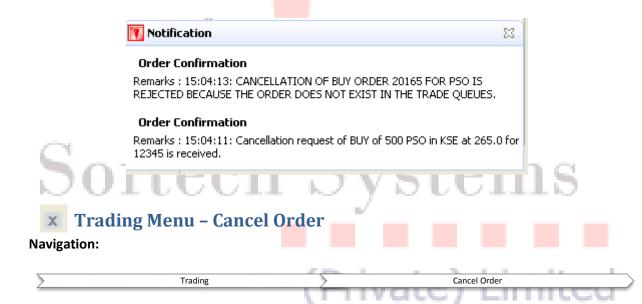

This screen is used to cancel any existing pending order lying in the trade queue. User can accessed this form through **trading menu** →**Cancel order** or directly accessed through **F11**.

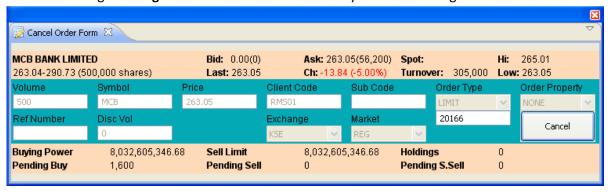

Figure 109: Cancel Order

Another way is possible for the user to cancel any pending order. Select the order from the orders view. Right click it and select cancel. You can also select cancel order from the Trading Menu after selecting order from the orders view. The order will be cancelled only if it has not been traded yet.

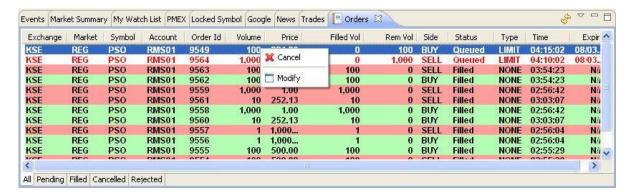

Figure 110: Cancel Order

Order cancelation confirmation appears.

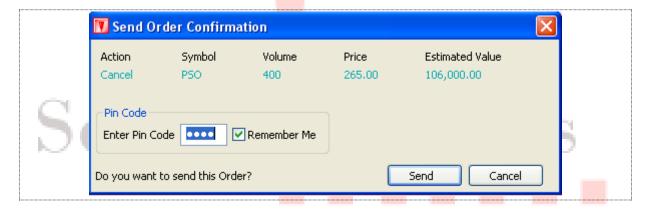

Figure 111: Cancel Order Confirmation Prompt

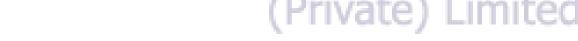

#### Trading Menu - Cancel Order

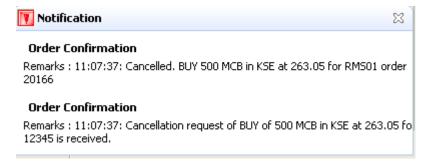

**Figure 112: Cancel Order Confirmation** 

If order cancellation of the order gets rejected due to any reason rejection message appears.

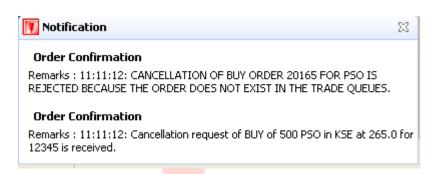

Figure 113: Cancel Order Confirmation (order not cancelled)

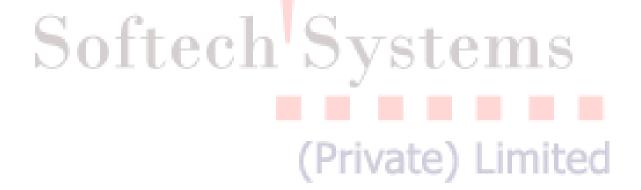

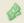

# Trade Menu - Cash Withdrawal

Navigation:

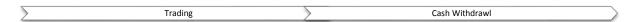

Users can place a cash withdrawal request through this option from their respective accounts. There are three modes of cash withdrawing options i-e Bank Transfer, Cheque Delivery and Self Pickup.

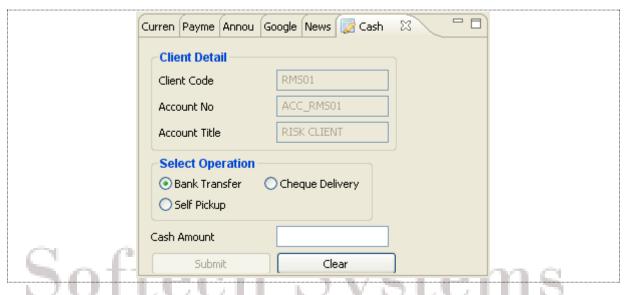

Figure 114: Cash Withdrawal

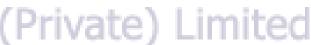

| ComboBox or Field | Function                                                                                                   |
|-------------------|----------------------------------------------------------------------------------------------------|
| Client Code       | Give client code. If client is logged in client code is automatically selected and this field is disabled. |
| Account Number    | Auto Populated                                                                                             |
| Account Title     | Auto Populated                                                                                             |
| Select Operation  | Select any operation as required.                                                                          |
| Cash Amount       | Enter the amount of Cash. Must not be less than 5000                                                       |
| Submit            | When pressed will fulfill the request                                                                      |
| Clear             | When pressed will clear the amount field.                                                                  |

### 📝 Trade Menu - Combined Margin View

#### **Navigation:**

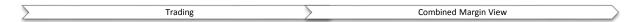

In Combined Margin View you can view Account Summary, Account Liquidity and Portfolio Details. Account Summary can be viewed in the form of exchange, cash balance, profit sold, portfolio value, profit/loss etc. details. Whereas in Account Liquidity you can view the liquidity details in the form of margin, exposure, and margin required, free margin percentage, cash withdrawal, cash withdrawal limit, cash margin call and net margin call etc. details. In Portfolio Details you can view symbol, sellable holding, profit/loss, buy quantity, sell quantity, pending buy, pending sell, open volume, net holding volume, market price and net holding value.

#### Trade Menu - Combined Margin View

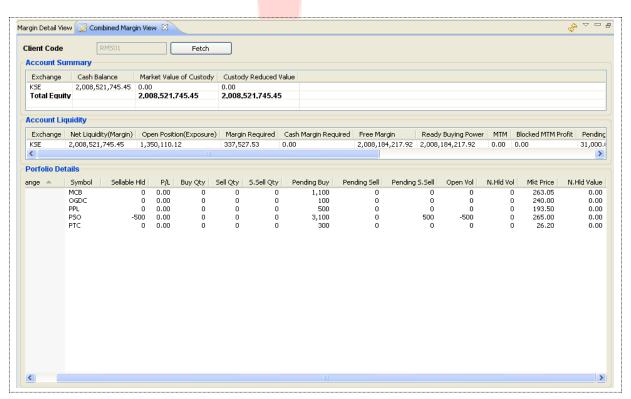

Figure 115: Combined Margin View

| Field  | Function                                                                     |
|--------|------------------------------------------------------------------------------|
| Client | Give the client code in case trader or admin is logged in. In case of client |
|        | code is automatically picked and this field is disabled                      |

# 📝 Trade Menu – Margin Detail View

Navigation:

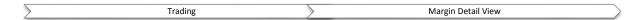

In Margin Detail view you can view the margin details in the form of account summary, account liquidity and portfolio details.

#### <u>Trade Menu – Margin Detail View</u>

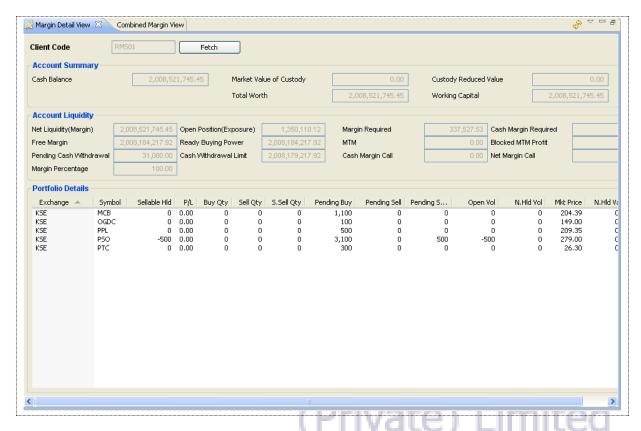

Figure 116: Margin Detail View

| Field  | Function                                                                     |
|--------|------------------------------------------------------------------------------|
| Client | Give the client code in case trader or admin is logged in. In case of client |
|        | code is automatically picked and this field is disabled                      |

### 📝 Trade Menu - Client Margin View

#### Navigation:

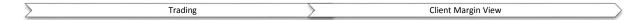

In Client Margin view user can view client margin in the form of cash balance, blocked and unblocked margin, custody, available margin, cfs, future, provisional and pending orders, exposure allowed, available percentage, and symbol details with custody, pending orders, cfs, future, provisional and available balance, blocked balance, market rate and value.

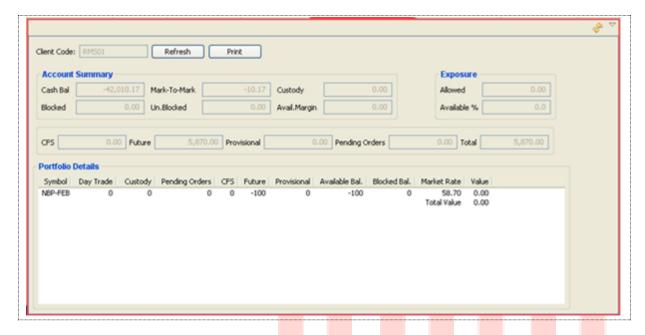

Figure 117: Client Margin View

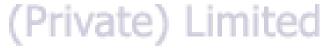

| Field       | Function                                                                     |
|-------------|------------------------------------------------------------------------------|
| Client Code | Give the client code in case trader or admin is logged in. In case of client |
|             | code is automatically picked and this field is disabled                      |

### 3 Reports

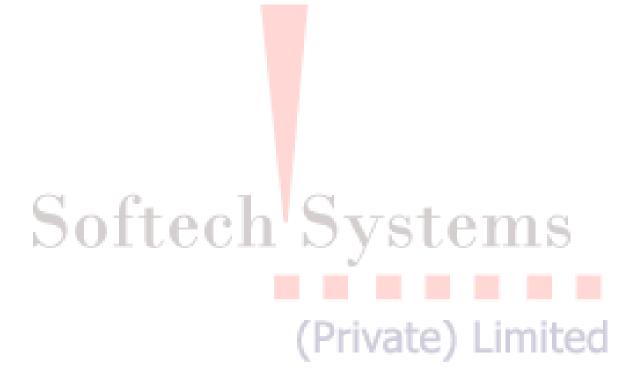

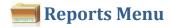

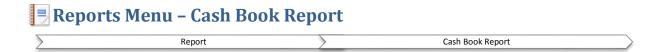

#### Report >> Cash Book Report

This is cash book report with respect to trades. This shows the client cash activity. User has provided with the facility to fetch the report of any date as per requirement. User can view and print the report. Opening balance shows the client's net cash position at the start of that date and then there is detail of all cash activities on that date. Cash summary of unbilled amount is also provided for each clearing type

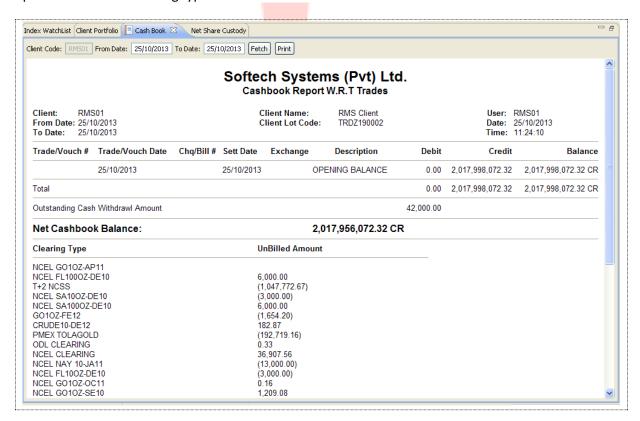

Figure 5: Cash Book Report W.R.T Trades

| Field       | Function                                                |
|-------------|---------------------------------------------------------|
| Client Code | Auto filled. Only Editable if logins from master trader |
| From Date   | Enter the starting date of the Date range               |
| To Date     | Enter the ending date of the date range                 |
| Fetch       | When Pressed report will populate on the screen         |
| Print       | This will used to print the report.                     |

## 📑 Reports Menu – Client Account Ledger

Client Account ledger provides client's cash activity. The report consists of two parts one is Opening Balance and other is Trade Summary. Opening balance reveals the previous day closing balance and Trade summary shows client trading performance in terms of Buy Quantity, Sell Quantity, Net Quantity, Buy Amount, Sell amount and net amount.

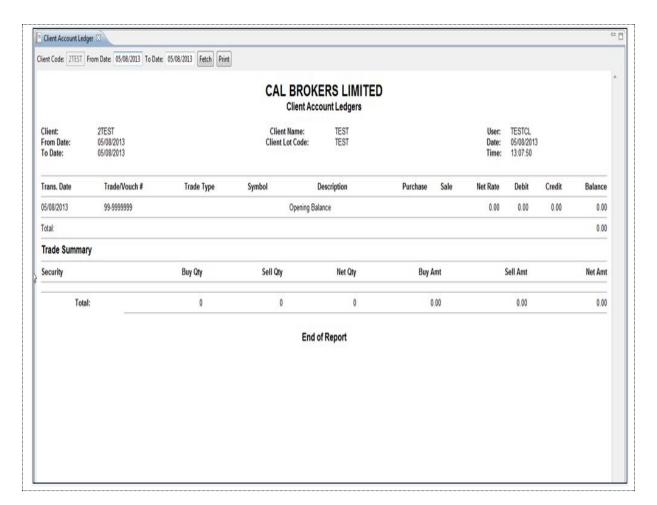

**Figure 6: Client Account Ledger** 

# 🗏 Reports Menu – Integrated Ledger

Navigation:

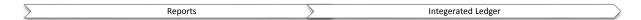

Integrated Ledger report displays the ledger in the form of trade voucher date, trade voucher number, trade type stock exchange, purchase, sale, trade currency, symbol, transaction rate, forex rate, rate, broker amount, levies, debit, credit, and current balance. In the end grand total of balance is displayed.

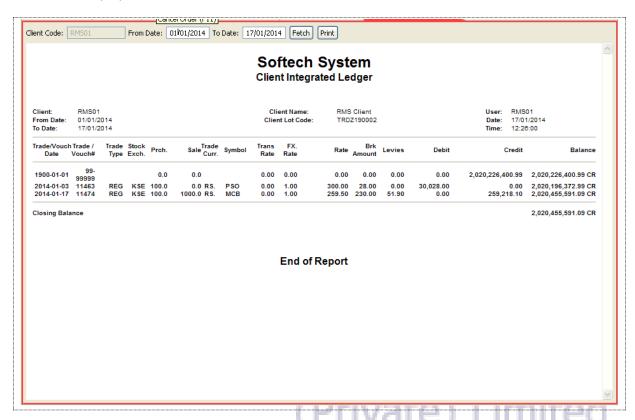

**Figure 7: Integrated Ledger Report** 

| Field       | Function                                                                     |
|-------------|------------------------------------------------------------------------------|
| Client Code | Give the client code in case trader or admin is logged in. In case of client |
|             | code is automatically filled and this field is disabled                      |
| From Date   | Narrows down the ledger search. Ledger with trade/vouch date after this      |
|             | date is displayed                                                            |
| To Date     | Narrow down the ledger search. Ledger with trade/vouch date before this      |
|             | date is displayed                                                            |

## 🖪 Reports Menu - Customer Payment

Navigation:

Reports > Customer Payment

Customer Payment Requests report displays status of customer payment request(s).

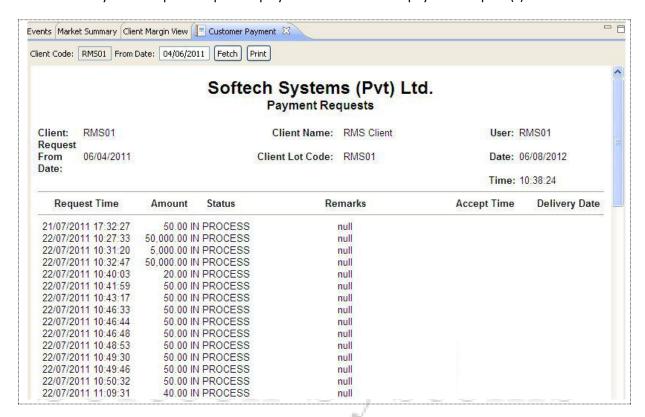

**Figure 8: Payment Requests Report** 

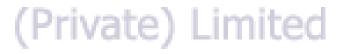

| Field       | Function                                                                     |
|-------------|------------------------------------------------------------------------------|
| Client Code | Give the client code in case trader or admin is logged in. In case of client |
|             | code is automatically filled and this field is disabled                      |
| From Date   | Narrows down the search. Request(s) with request date after this date        |
|             | is/are displayed                                                             |

### Reports Menu - Net Share Custody

Navigation:

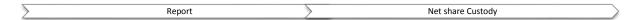

This report is used to view the net custody share for any specified symbol. Net Custody Position provides a detail of client's net custody position for each symbol as on a particular date. The report can be requested for a particular date or for a particular symbol while custody position in all symbols is shown if symbol is not specified or mentioned.

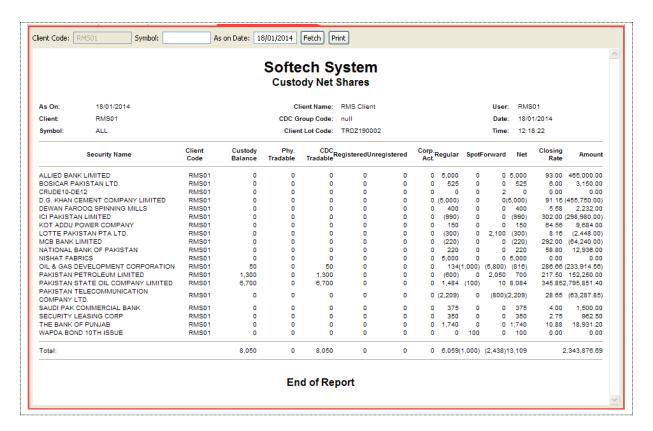

**Figure 9: Net Share Custody Report** 

| Field       | Function                                                                     |
|-------------|------------------------------------------------------------------------------|
| Client Code | Give the client code in case trader or admin is logged in. In case of client |
|             | code is automatically filled and this field is disabled                      |
| As on Date  | Net share custody on this date is displayed                                  |
| Symbol      | Symbol whose net share custody is to be displayed                            |

### 🖪 Reports Menu - Outstanding Orders

Navigation:

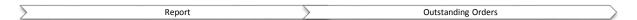

This report contains all the outstanding orders those who are not yet traded. Whenever a new order of buy or sell is placed it is shown in this report until it is traded. The outstanding Orders are only omitted from the screen when either of the order is traded in the market or user cancels the order by clicking the Cancel link.

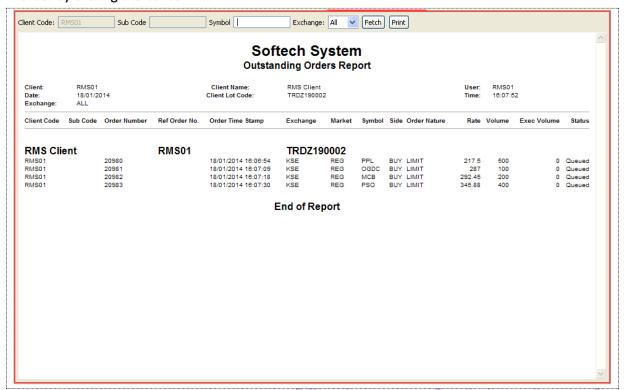

Figure 123: Outstanding Orders Report

| Field       | Function                                                                      |
|-------------|-------------------------------------------------------------------------------|
| Client Code | Give the client code in case trader or admin is logged in. In case of client, |
|             | client code is automatically filled and this field is disabled                |
| Exchange    | Select the exchange                                                           |

# 🖪 Reports Menu – Client Portfolio

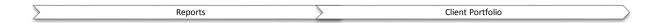

This report will generate the complete client portfolio position. The report consist of Symbol information, Day Trade information, Custody information, details of pending order if any, available balance, blocked balance, market rates and MTM etc.

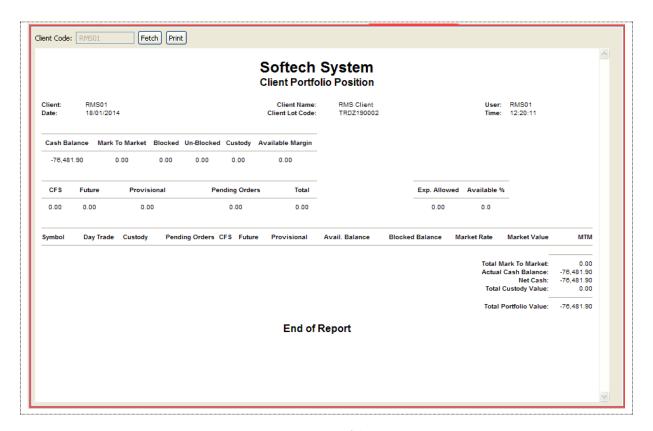

Figure 124: Client Portfolio Position

| Field       | Function                                                                       |
|-------------|--------------------------------------------------------------------------------|
| Client Code | Auto Filled and not editable if you log in user ID. Only editable for a master |
|             | trader                                                                         |
| Fetch       | When Pressed, record will populate on the Screen                               |
| Print       | This will allow to print the report                                            |

## Reports Menu - Periodic Summary

Navigation:

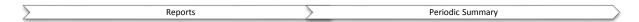

Periodic Trade Summary shows symbol wise summary of client's trades in a particular period of time. Report can be requested for a particular period of time and for a particular clearing type. It shows the summary of client's trades in all symbols.

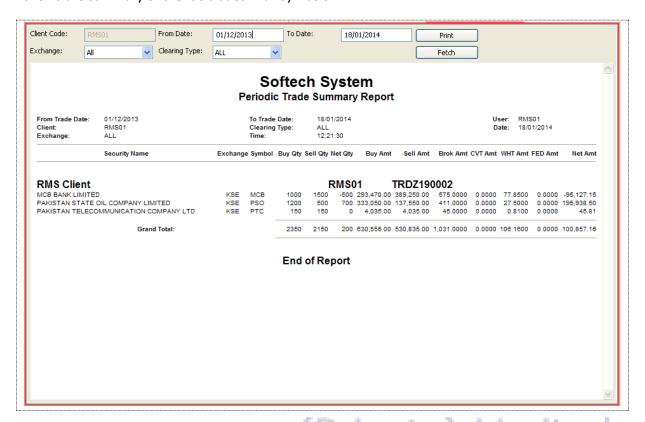

Figure 125: Periodic Summary Report

| Field         | Function                                                                                                    |
|---------------|----------------------------------------------------------------------------------------------------|
| Client Code   | Give the client code in case trader or admin is logged in. In case of client code is automatically filled and this field is disabled |
| From Date     | Select starting date                                                                                                    |
| To Date       | Select ending date                                                                                                    |
| Exchange      | Select exchange                                                                                                    |
| Clearing Type | Select clearing type                                                                                                    |

## 🗐 Reports Menu - Periodic Trade Detail

#### **Navigation:**

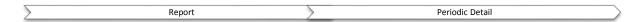

This report will show the "Periodic Trade Details" for a particular symbol as well as for all the symbols in a time span. IF user wanted to view a periodic trade detail for a particular symbol than user have to mentioned the symbol but for all the symbol user need to leave the symbol field blank and press "Fetch" button. Report can be viewed for different period and different clearing calendar.

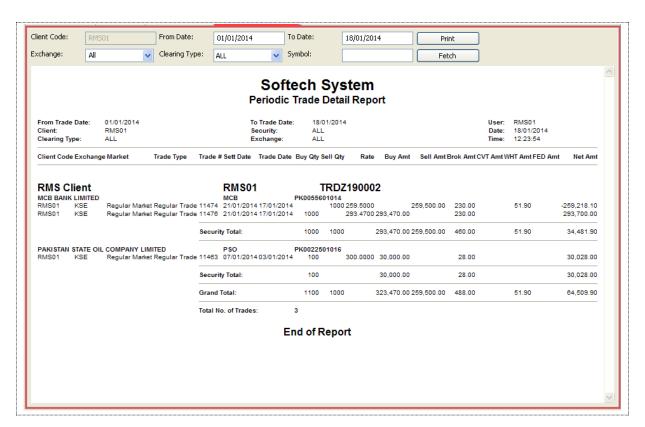

Figure 126: Periodic Detail Report

| Field         | Function                                                                                                    |
|---------------|----------------------------------------------------------------------------------------------------|
| Client Code   | Give the client code in case trader or admin is logged in. In case of client code is automatically filled and this field is disabled |
| From Date     | Select starting date                                                                                                    |
| To Date       | Select ending date                                                                                                    |
| Exchange      | Select exchange                                                                                                    |
| Clearing Type | Select clearing type                                                                                                    |
| Symbol        | Give a symbol for which periodic detail is to be displayed                                                                           |

### Reports Menu - Portfolio Summary

This report shows the complete portfolio summary of a client. List of all the symbols are appearing in which user had perform the trades. The report based on security information, total quantity of each security, Cost/Unit detail, total cost, current price based on market price, current value calculated on the basis of current market value, ROI, capital gain and Loss and weight of portfolio for each security. Capital gain/Loss wills changes on the daily basis as per the current market price.

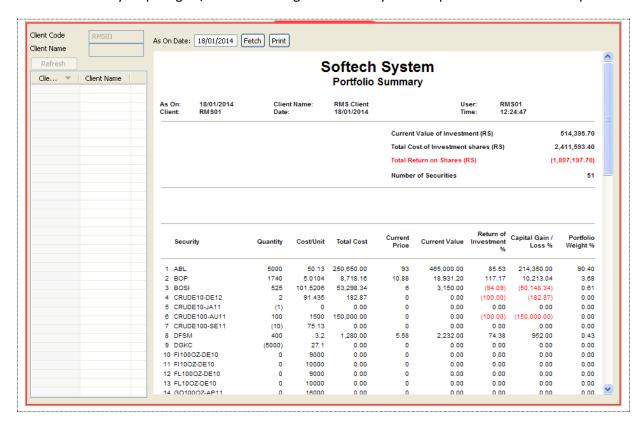

Figure 127: Portfolio Summary

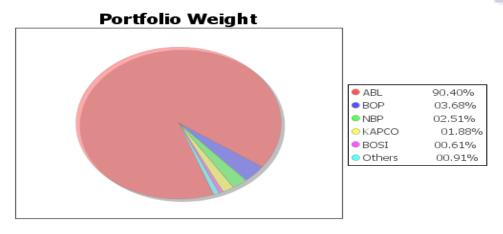

Figure 10: Portfolio Weight

| Field       | Function                                                                      |
|-------------|-------------------------------------------------------------------------------|
| Client Code | Auto populated. Not editable                                                  |
| As ON Date  | Auto populated once user log on to report but can editable as per requirement |
| Fetch       | When Press report will populate and displayed on the user screen              |
| Print       | This is used to print the Report                                              |

# 4.1 Short Keys List

| Field                       | Function         |       |
|-----------------------------|------------------|-------|
| Orders                      | Ctrl + O         |       |
| Order Summary               | Ctrl + Shift + O |       |
| Trades                      | Ctrl + R         |       |
| Trades Summary              | Ctrl + Shift + R |       |
| Buy Order                   | F4               |       |
| Sell Order                  | F5               |       |
| Short Sell Order            | F8               |       |
| Modify Order                | F9               |       |
| Cancel Order                | F11              | 1 (2) |
| <b>Combined Margin View</b> |                  |       |
| Margin Detail View          | Ctrl + M         |       |
| Client Margin View          | F7               |       |
| Fund Movement               | Ctrl + F5        |       |

Figure 129: Short Keys 318 LIMITED